# **72K Stahlbeton: Mehrfeldstütze (zweiachsig)**

(Stand: 30.06.2015)

Das Programm dient zur Bemessung einer ein- oder zweiachsig belasteten Mehrfeld-Stahlbetonstütze entsprechend DIN EN 1992-1-1 (EC 2).

# **Leistungsumfang**

#### ➟ **Material**

Stahlbeton nach DIN EN 1992

#### ➟ **System**

- Ein- und Mehrfeldstütze
- Eingabe als ein- oder zweiachsiges System
- an den Auflagern sind Weg- und Drehfedern möglich

#### ➟ **Querschnitte**

- Rechteckstütze
- Rundstütze

#### ➟ **Einwirkungen**

- Streckeneinwirkungen qx, qz und qy (Gleichstreckenlast, Trapezlast, Dreieckslast) feldübergreifend über die gesamte Stütze oder auf einem begrenzten Stützenabschnitt
- Einzeleinwirkungen an beliebiger Stelle auf dem Stab (Einzelkräfte Fx, Fz, Fy und Momente My, Mz)
- Optional: Bildung von Lastfällen über die Einwirkungsgruppen
- Lastübernahme aus anderen Positionen und Lastweiterleitung
- Ansatz von Imperfektionen (Schiefstellung und Vorkrümmungen)

## ➟ **Schnittgrößen**

- Theorie II. Ordnung
- Einwirkungskombinationen nach EC0 (DIN EN 1990) für folgende Bemessungssituationen:
	- $\triangleright$  Ständig und vorübergehend (P/T)
	- Außergewöhnlich (A)
	- $\triangleright$  Erdbeben (AE)
	- $\triangleright$  Brand (AB)
- Grafische Darstellung und Druckausgabe der Schnittkräfte, Verformungen und Auflagerkräfte

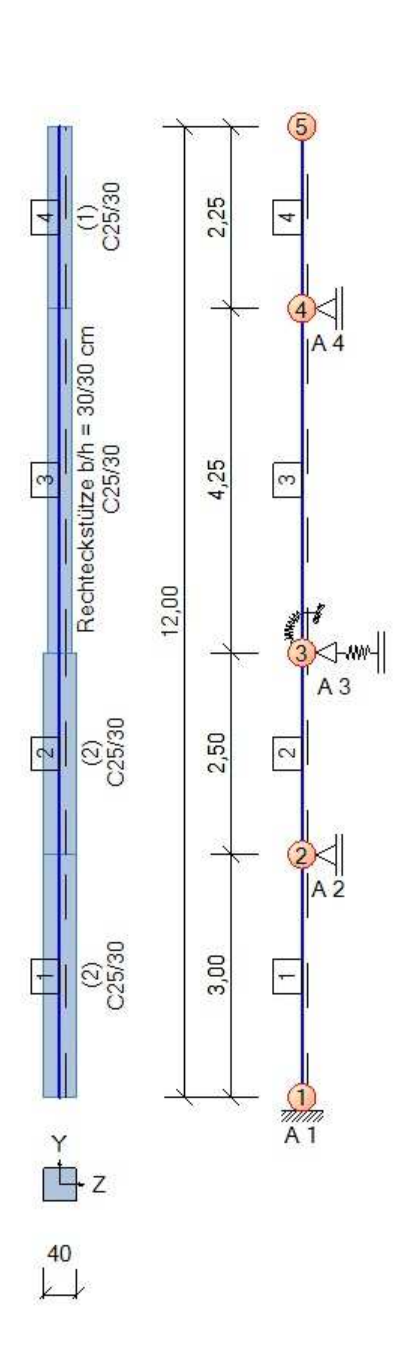

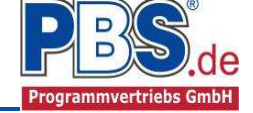

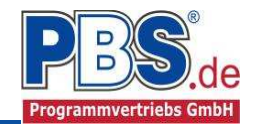

➟**Nachweise Stahlbeton nach EC2 (DIN EN 1992-1-1/NA: 2011-01)** 

- Nachweis nach TH II. Ordnung (nichtlinear), Tragnachweis mit Ansatz der Imperfektionen, Schiefstellung und Vorkrümmung
- wahlweise Berücksichtigung der Feuerwiderstandsklassen R30, R60, R90, R120, R180, R240 für die definierten Bauteile nach dem allgemeinen oder vereinfachten Rechenverfahren
- Charakteristische Verformungen

Am rechten Rand (auch Seite 1) die graphische Darstellung der Querschnitte und des Systems in z- und y-Richtung im PBS-Viewer sowie nachfolgend die Darstellung der Schnittgrößen während der Dateneingabe.

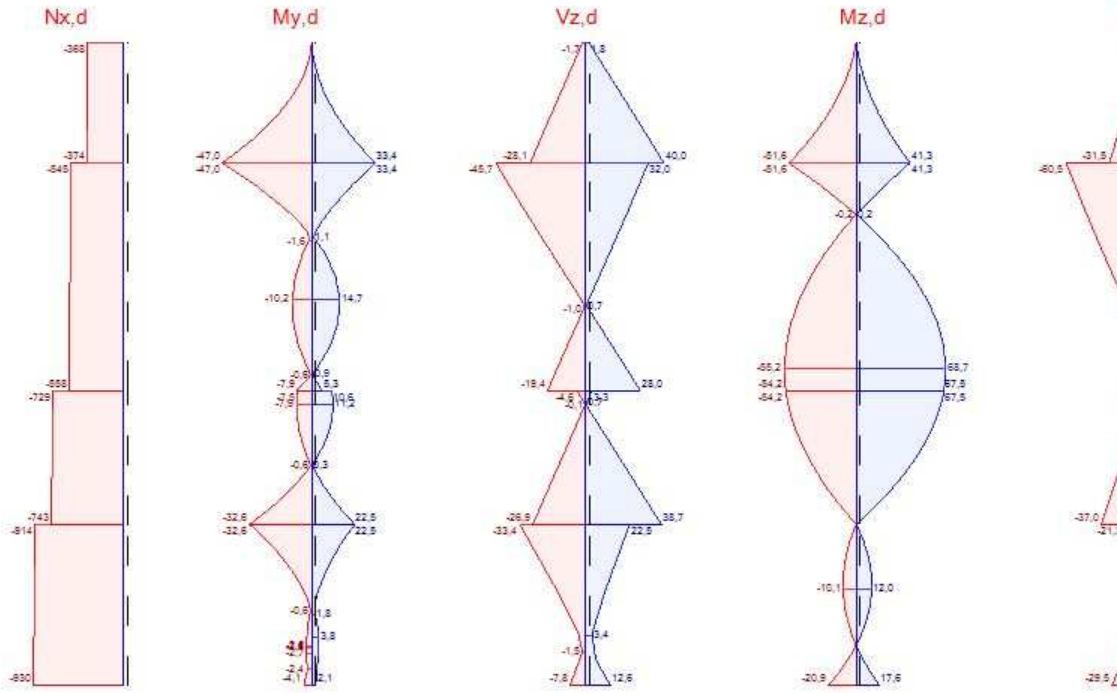

Seite 2

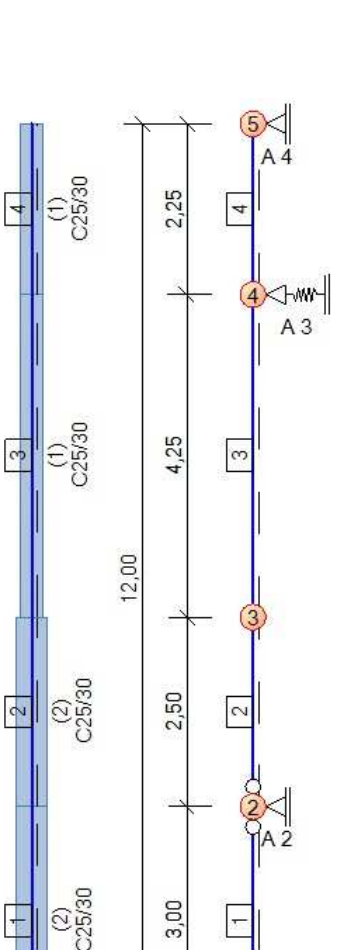

3,00

Vy.d

 $\frac{1}{4}$ 

 $\pm$ 

ż 40

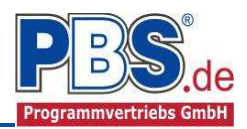

## **Allgemeines**

## **Die Programmoberfläche**

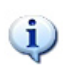

**WICHTIGER HINWEIS:** 

Für die Handhabung der neuen Programmoberfläche und für allgemeine Programmteile wie z.B. **Grunddaten** / **Einwirkungsgruppen** / **Lastübernahme** / **Quicklast** / **Ausgabe** und **Beenden** steht

<HIER> eine gesonderte Beschreibung zur Verfügung.

Diese Beschreibung gilt sinngemäß für alle neuen Programme und wird Ihnen die Einarbeitung erleichtern.

## **Tipps und Tricks zum Bearbeiten der Stahlbetondurchlaufstütze mit Doppelbiegung**

Systemeingabe:

- Pendelstützen können mit dem Programm 79B nach dem Ersatzstabverfahren meist wirtschaftlicher bemessen werden (dies liegt an den unterschiedlichen Rechenverfahren) – allerdings mit Ausnahme der Rundstütze, da das Programm 79B keine Brandbemessung für Rundstützen anbietet.
- 2-achsige Bemessung bitte nur aktivieren, wenn wirklich 2-achsige Beanspruchungen vorhanden sind. Hintergrund: Der Rechenaufwand steigt exponentiell an und es kann zu numerischen Problemen führen, welche den Rechenlauf unterbrechen können.

Einwirkung:

- Einwirkungsgruppen und Lastfälle nur aktivieren, wenn sich ausschließende Lastfälle (z.B. Wind von links und Wind von rechts) vorhanden sind. Alle anderen Kombinationen (z.B. Erddruck, Außergewöhnlicher Schnee, Anpralllasten, Erdbebenlasten, etc.) werden durch die interne Kombinatorik bereits erfasst.

Bemessungsvorgaben:

- Brandparameter:
	- Brand nach dem "allgemeinen Rechenverfahren" bei nicht ausgesteiften Systemen (Kragstützen).
	- Brand nach dem "vereinfachten Rechenverfahren" bei ausgesteiften Systemen.
- Bemessungsparameter:
	- Stabunterteilung ggf. auf 5 erhöhen bei nicht ausgesteiften Systemen (Kragstützen).

Allgemeine Hinweise zur Bemessung:

- Es handelt sich um eine iterative Bemessung mit einer gewählten Bewehrung, welche auf "Machbarkeit" überprüft wird. Es gibt also kein "erf.As" wie bei 79B.
- Empfehlung:
	- 1. Iterationsschritt: Brand sowie Kriechen und Schwinden ausschalten. Bewehrung anschauen und ggf. manuell erhöhen.
	- 2. Iterationsschritt: Nur Kriechen und Schwinden dazu schalten. Bewehrung anschauen und ggf. manuell erhöhen.
	- 3. Iterationsschritt: Brand dazu schalten. Bewehrung kontrollieren. Sollte es in diesem Fall zu Problemen bei der Bemessung führen und kommt ein Hinweis auf eine automatische Vorbemessung, sollte dieser verneint werden. Ansonsten wird schon gewählte Bewehrung wieder gelöscht.

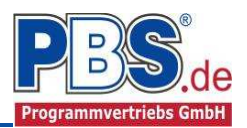

# **System**

Unter System findet sich die Systemeingabe einschließlich Querschnitt und Imperfektionen.

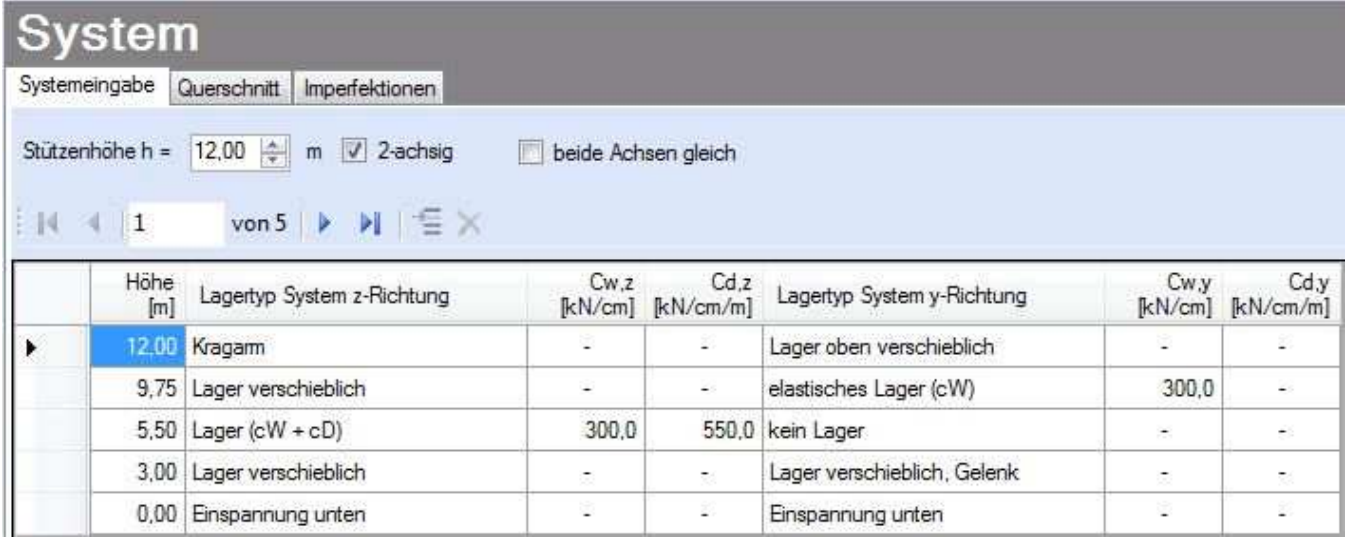

## **Systemparameter**

In diesem Abschnitt wird das System der Stütze definiert. Es werden die Gesamthöhe der Stütze, die Achsigkeit des Systems und die Option, ob bei zweiachsigen Systemen gleiche Lagerungen angesetzt werden sollen, eingegeben.

In der nachfolgenden Tabelle werden die Lagerorte, Lagerarten und, falls erforderlich, Weg- und Drehfederwerte für die Lagerfedern definiert.

Cw,z = Wegfeder in z-Richtung  $Cw, y = Wegfeder in y-Richtung$ Cd,z = Drehfeder um die y-Achse Cd,y = Drehfeder um die z-Achse

Siehe auch unter "Tipps und Tricks".

## **Querschnitt**

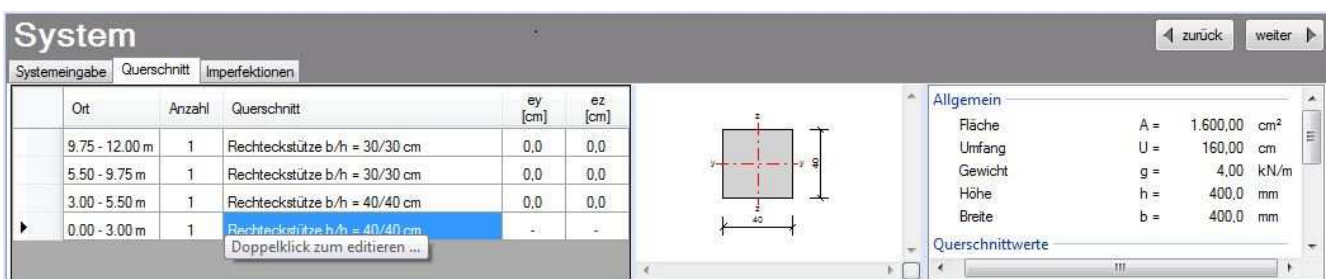

Zuvor wurden die Höhenwerte festgelegt, an welchen Punkten sich die Lager befinden. Aus diesen Punkten ergeben sich mehrere Bereiche, für die jeweils der Stützenquerschnitt, die Abmessungen und mögliche Exzentrizitätswerte eingegeben werden können.

Durch einen **Doppelklick** in einer Zeile der Spalte "Querschnitt" wird folgender Dialog geöffnet:

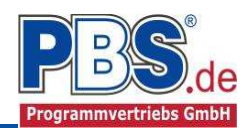

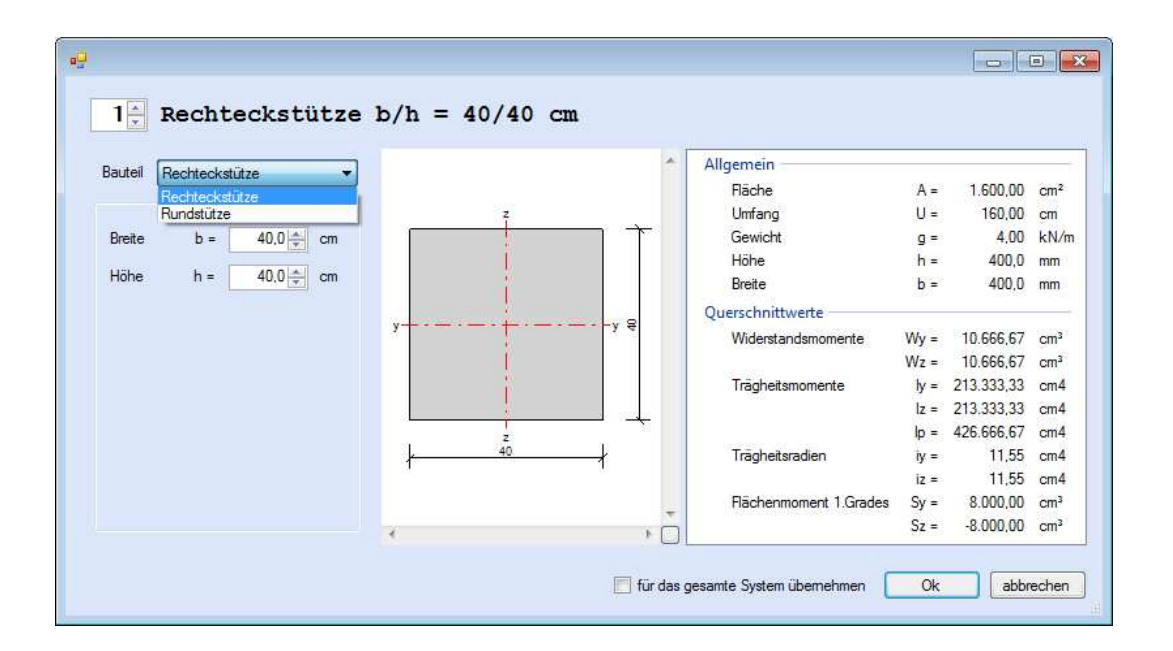

Hier werden die Form und die Abmessungen für jeden Stützenbereich festgelegt. Im rechten Fensterbereich werden weitere Daten (wie Momente) zum Stützenbereich angezeigt.

## **Imperfektionen**

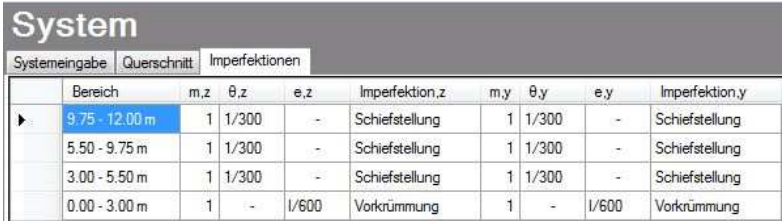

Die hier dargestellte Tabelle zeigt für alle Bereiche die zulässigen Werte für Schiefstellung bzw. Vorkrümmung. Wenn mehrere Bauteile (m > 1) zu berücksichtigen sind, verringern sich die erlaubten Werte.

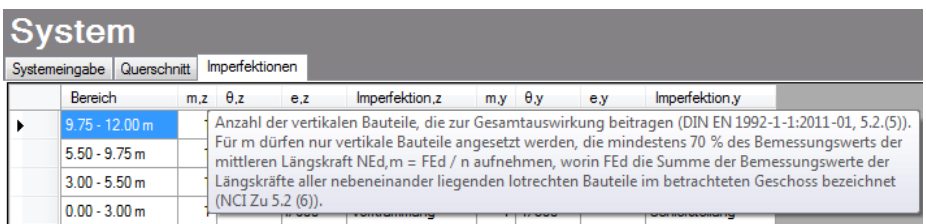

Durch Positionieren des Cursors auf einer Zelle in der Spalten-Überschrift können weitere Informationen angezeigt werden (hier für "m,z").

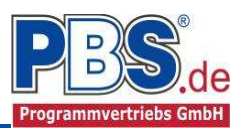

## **Einwirkungen**

Dieser Programm-Abschnitt dient zur Eingabe der Lasten und weiterer Parameter zu Berechnung und Ausgabe. Es erfolgt generell die Eingabe charakteristischer Lasten. Aus diesen werden automatisch alle Kombinationen gebildet, die sich aus den verwendeten Kategorien ergeben können.

## **Optionen**

Die Eingabeart legt zunächst fest, ob mit Einwirkungsgruppen (EWG) Lastfälle gebildet werden sollen.

Für die Grafikanzeige kann gewählt werden, wie viele Lastbilder nebeneinander angezeigt werden sollen. Dies gilt sowohl bei der Eingabekontrolle auf dem Bildschirm, als auch beim späteren Ausdruck.

#### Einwirkungen

Optionen Einwirkungsgruppen Streckenlasten Einzellasten Kategorien Lastfälle Eingabeart  $|\overline{\mathbf{v}}|$  Einwirkungsgruppen und Lastfälle verwende V Lastbilder ausgeben

Lastbilder nebeneinander 2

#### **Einwirkungsgruppen**

Zu Einwirkungsgruppen und Lastfällen siehe diese gesonderte Beschreibung. Dort werden auch die Lastübernahme aus anderen Positionen und die Quicklast - Funktion erläutert. Siehe auch unter "Tipps und Tricks".

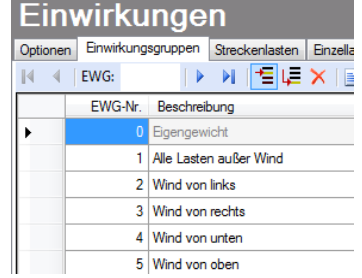

## **Streckenlasten**

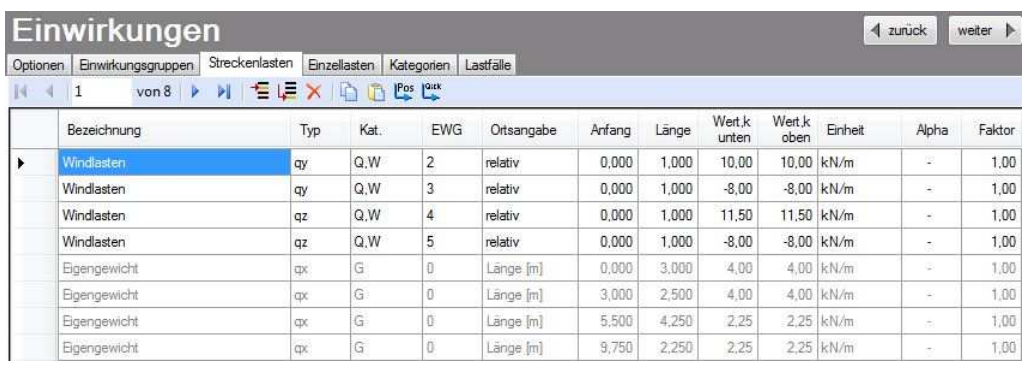

Mögliche Lasttypen für Streckenlasten:

- **qx** = vertikal (in Stabrichtung)
- **qz** = horizontal (quer zur Stabrichtung in Haupttragrichtung bzw. z-Richtung)
- **qy** = horizontal (quer zur Stabrichtung in y-Richtung)

Bei Auswahl einer Zelle in der Spalte "Kat." wird eine Combo-Box geöffnet. Hier kann die Lastkategorie der zuvor definierten Last ausgewählt werden.

Falls Lastfälle gebildet werden sollen, muss jede Eingabezeile einer Einwirkungsgruppe (EWG) zugeordnet werden. Siehe dazu die Programmpunkte "Optionen" und "Einwirkungsgruppen".

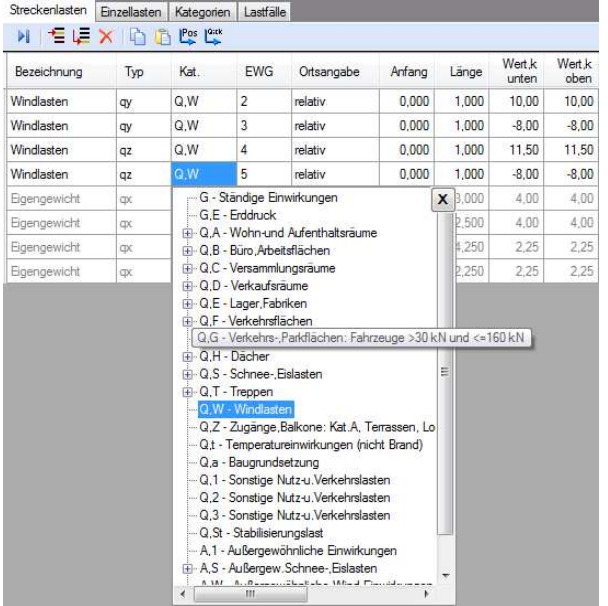

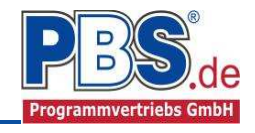

Anfang

 $0.000$ 

 $0.000$ 

 $0,000$ 

 $0.000$ 

 $0.000$ 

 $3.000$ 

5.500

9,750

Länge

1.000

 $1.000$ 

 $1,000$ 

1.000

 $3,000$ 

2,500

4.250

2,250

Die Lastlänge kann optional "relativ" eingegeben werden. Dabei sind "0" = Systemanfang und "1" = Systemende; folglich ist "0,5" die Systemmitte. Dies erspart dem Anwender das Ausrechnen der Koordinaten und sorgt für eine automatische Anpassung, wenn sich die Systemlänge ändern sollte. Mit einem Doppelklick (an einer beliebigen Stelle) kann für die Daten in der gewählten Zeile eine Eingabehilfe aufgerufen werden.

Dieser Dialog ermöglicht es, alle Parameter für die anzusetzende Last einfach einzugeben.

#### Abminderungen:

Lastabminderungen (und Erhöhungen) sind über einen Faktor frei wählbar oder für Verkehrslasten aufgrund der Lasteinzugsfläche bzw. der Geschossanzahl ermittelbar. Wahlweise kann auch eine Berechnung des Abminderungsfaktors erfolgen.

Der Button "berechnen" ist bei den Kategorien "Q,A1" bis " $Q, E11"$  und " $Q, Z"$  aktiv.

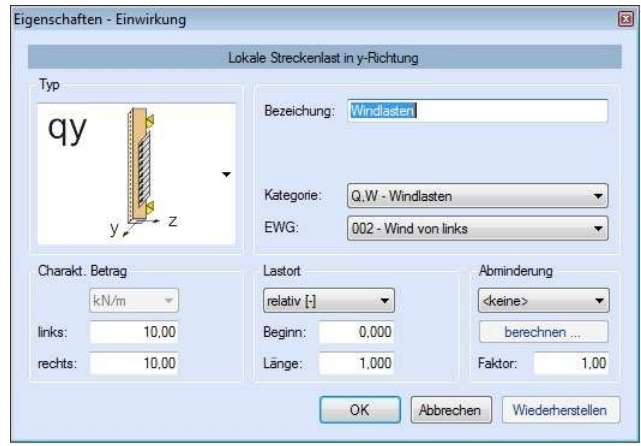

**EWG** 

 $\overline{2}$ 

l3

7

5

I٥

Ortsangabe

relativ

relativ

relativ

relativ Länge [m]

Lange **In** 

Länge [m]

Länge [m]

## **Einzellasten**

Mögliche Lasttypen für Einzellasten:

**Fx** = Einzellast vertikal in Stabrichtung, (positive Richtung von oben nach unten)

**Fz** = Einzellast horizontal, (positive Richtung nach rechts)

**Fy** = Einzellast horizontal, (positive Richtung in Bildebene)

**My** = Moment um die y-Achse, (positive Richtung im Uhrzeigersinn)

**Mz** = Moment um die z-Achse, (positive Richtung entgegen dem Uhrzeigersinn)

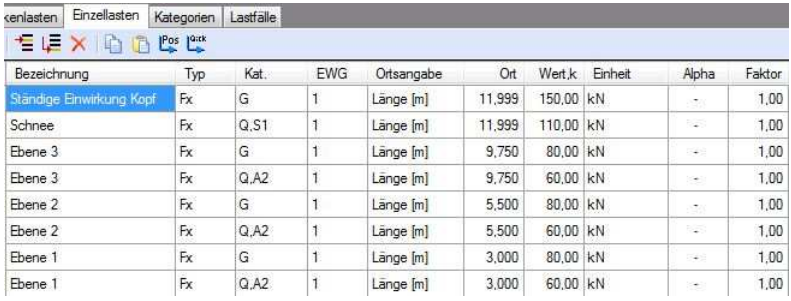

Mit einem Doppelklick kann für die entsprechende Zeile eine Eingabehilfe aufgerufen werden (vgl. Streckenlasten).

Falls Lastfälle gebildet werden sollen, muss jede Eingabezeile einer Einwirkungsgruppe zugeordnet werden, siehe dazu auch die Programmpunkte "Optionen" und "Einwirkungsgruppen".

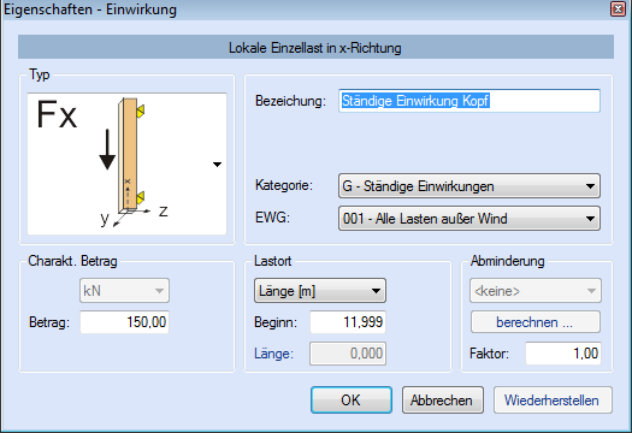

Seite 7

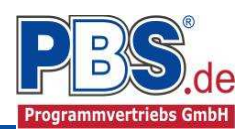

# **Kategorien**

Die bei der Lasteingabe verwendeten Last-Kategorien werden aufgelistet, so dass die Ψ - Werte bei Bedarf geändert werden können.

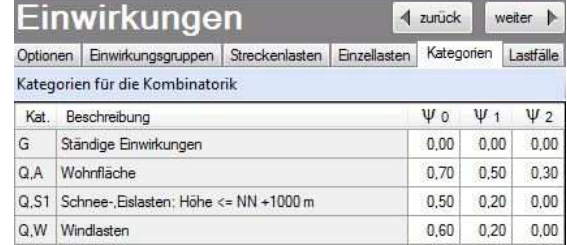

## **Lastfälle**

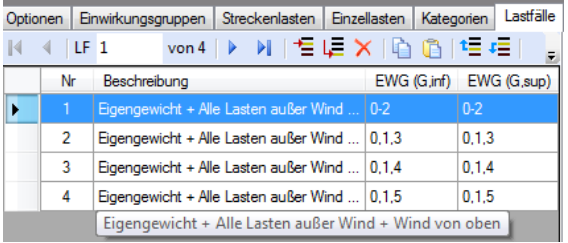

Die Tabelle enthält die Beschreibung der Lastfälle und die zugeordneten Einwirkungsgruppen.

Zu Einwirkungsgruppen und Lastfällen siehe diese gesonderte Beschreibung. Dort werden auch die Lastübernahme aus anderen Positionen und die Quicklast - Funktion erläutert.

#### **Bemessungsvorgaben**

In diesem Programm-Abschnitt erfolgt für die Stütze die Eingabe weiterer Daten aus den Bereichen:

- **Expositionsklassen**
- **Material**
- **Betondeckung**
- **Brandparameter**
- Bemessungsparameter

Siehe auch unter "Tipps und Tricks".

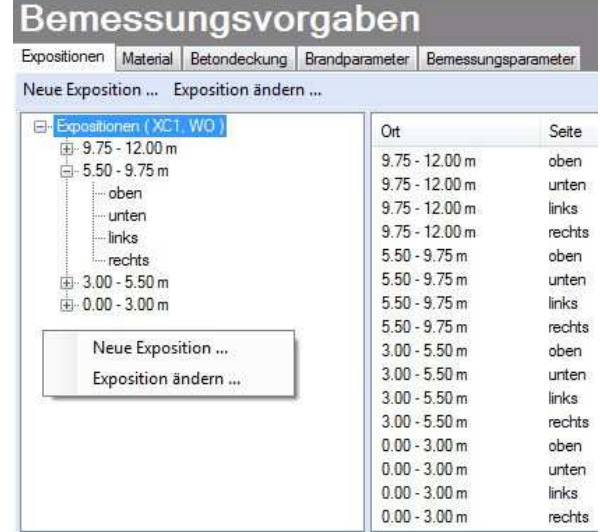

## **Expositionen**

In einer Baumstruktur wird dargestellt, welche Expositionsklassen zu berücksichtigen sind. Beim Start dieses Dialoges sind die Expositionsklassen XC1 und W0 voreingestellt. Diese Werte gelten zunächst für alle Bauteil-Bereiche und deren vier freiliegenden Außenseiten. Über die Funktionsleiste oder das Kontext-Menü (rechte Maustaste) können zu der Baum-Struktur weitere Expositionen hinzugefügt werden (Neue Exposition ...).

Innerhalb der Baumstruktur kann jeder Bauteil-Bereich oder nur eine einzelne Seite selektiert werden. Die Zuordnung der Bauteile oder einzelner Seiten zu einer Expositionsklasse kann nachträglich mittels "Drag & Drop" erfolgen. Dabei wird ein selektiertes Element mit gedrückter linker Maustaste auf die gewünschte Exposition gezogen.

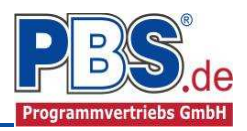

Weiterhin ist es möglich, eine einzelne Exposition zu ändern (Exposition ändern ...) – auch wenn bereits Elemente zugeordnet sind. Der rechte Dialog-Bereich dient der leichteren Orientierung bei der Auswahl der zu bearbeitenden Elemente.

Für die beiden genannten Funktionen kann die Kombination eigener Expositions-Kriterien im folgenden Dialog vorgenommen werden.

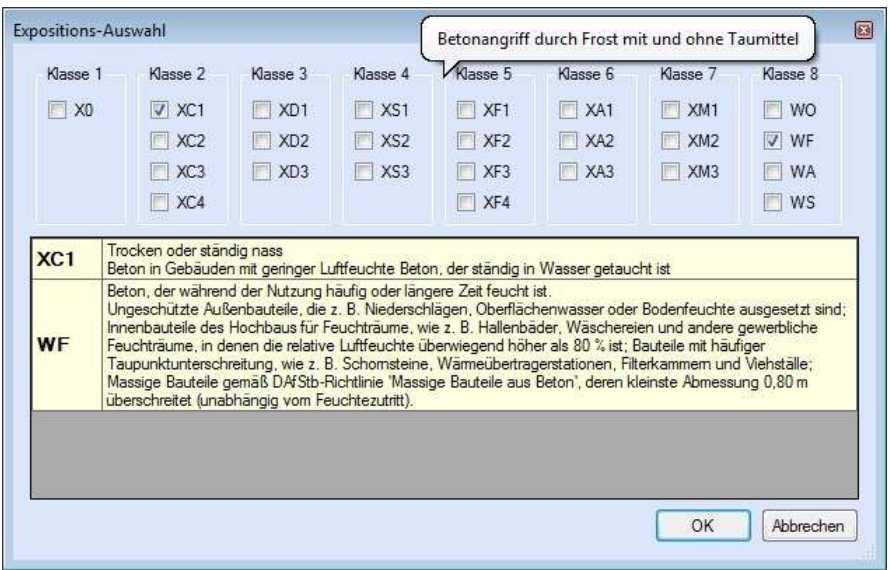

#### **Material**

Bei der Eingabe des Materials werden die Werte für den Beton und die Betonstahl-Güte festgelegt.

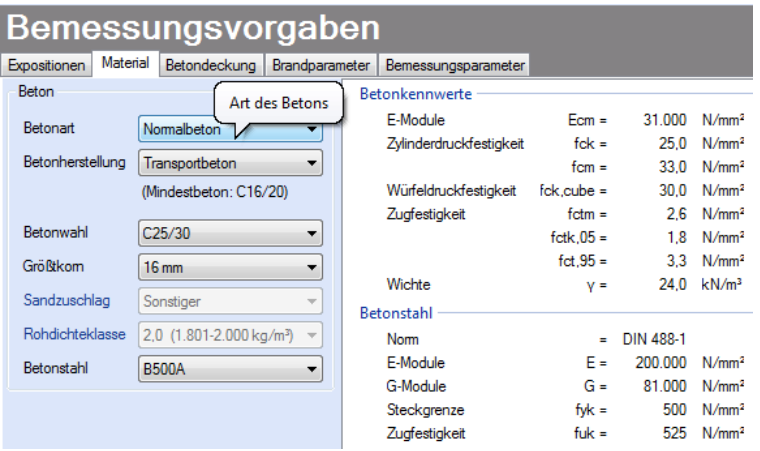

Folgende Parameter stehen zur Auswahl:

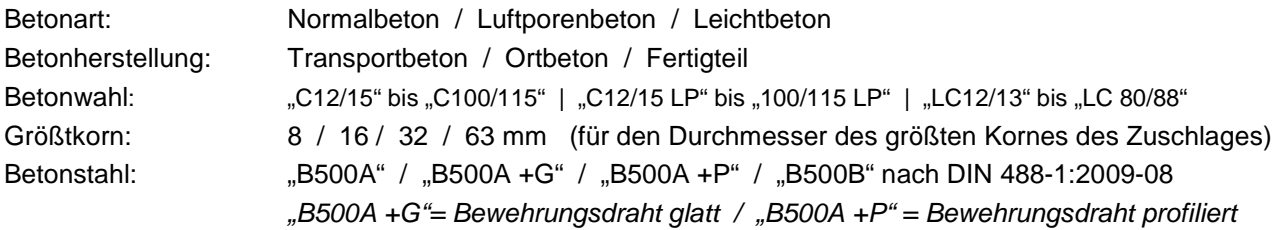

Der Mindestbeton ergibt sich aus den gewählten Expositionsklassen. Entsprechend können Sandzuschlag und Rohdichteklasse nicht für alle Expositionsklassen gewählt werden.

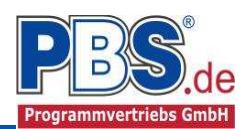

# **Betondeckung**

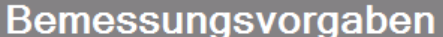

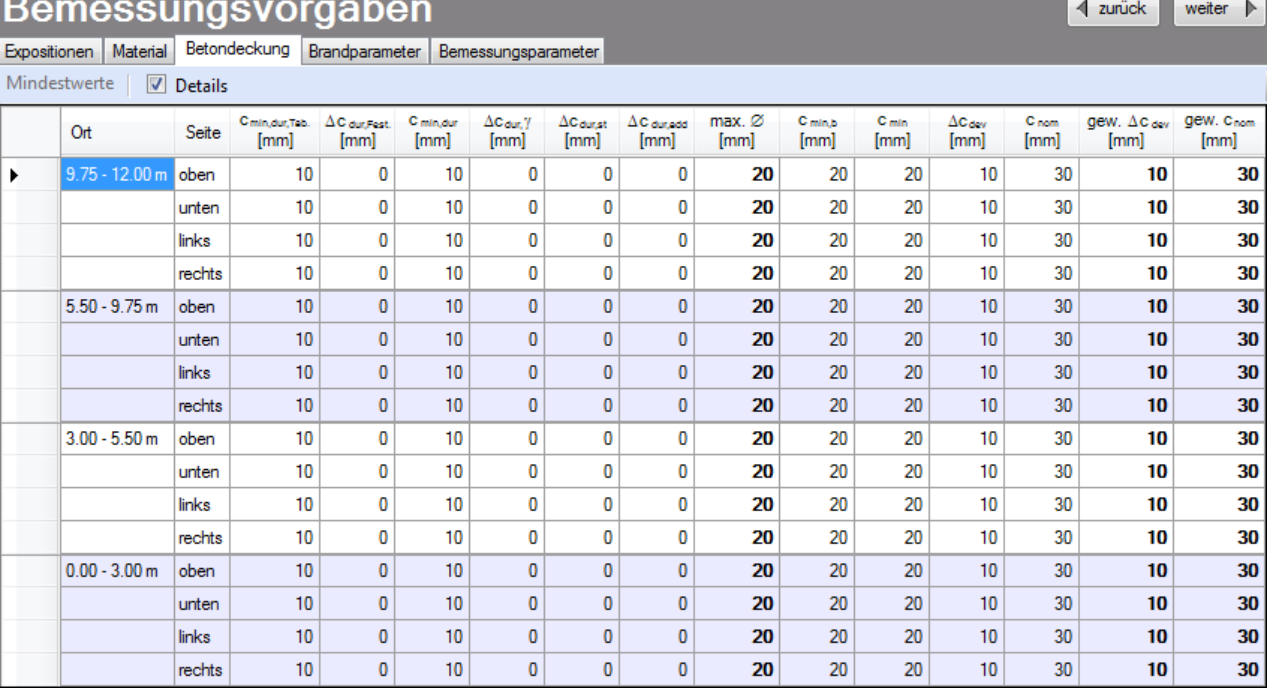

Aus den Expositionsklassen und der Bewehrungswahl ergeben sich für die Bauteil-Bereiche bzw. deren Seiten die Werte für die Beton-Deckung. Sie werden in dieser Tabelle dargestellt und können an den entsprechenden Stellen manuell verändert werden. Hier ist der Schalter "Details" zusätzlich aktiviert – sonst werden weniger Werte angezeigt.

Die Angabe von gew.Cnom bezieht sich auf den Biegestab.

## **Brandparameter**

Für die statischen Berechnungen kann auch die Einwirkung von Bränden relevant sein.

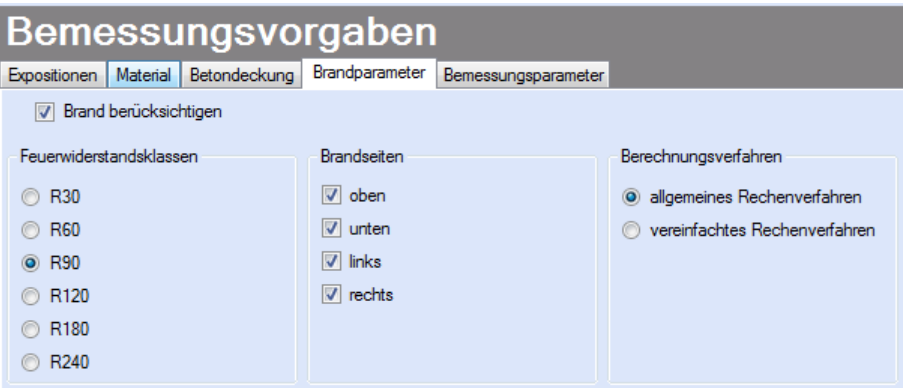

In diesem Dialog wird durch den Schalter "Brand berücksichtigen" festgelegt, ob und wie der Einfluss eines Brandes berücksichtigt werden soll. Es werden die Feuerwiderstandsklasse und Brandseiten sowie das Berechnungsverfahren festgelegt.

Siehe auch unter "Tipps und Tricks".

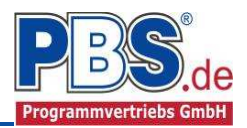

## **Bemessungsparameter**

Unter diesem Programmpunkt werden zusätzliche Parameter für die Bemessung festgelegt.

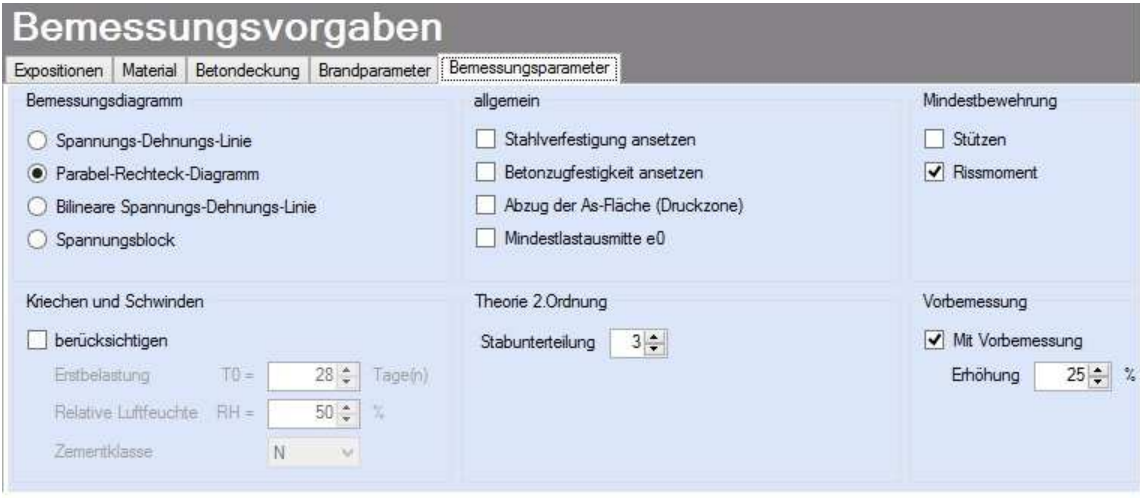

Es sind Einstellungen zum Bemessungsdiagramm, zur Mindestbewehrung, zur Theorie 2. Ordnung, zur Vorbemessung, zum Kriechen und Schwinden sowie zu allgemeinen Parametern möglich, die sich auf die Bemessungsergebnisse auswirken.

Siehe auch unter "Tipps und Tricks".

#### **Bemessung**

Bei Anwahl des Programmabschnittes Bemessung werden die notwendigen Berechnungen durchgeführt.

#### **Bewehrungsauswahl**

In einer Tabelle werden für jeden Bauteil-Bereich und alle Seiten bzw. Ecken die Bewehrungsdaten und auch die Ausnutzung dargestellt. Die Bewehrung kann manuell variiert werden.

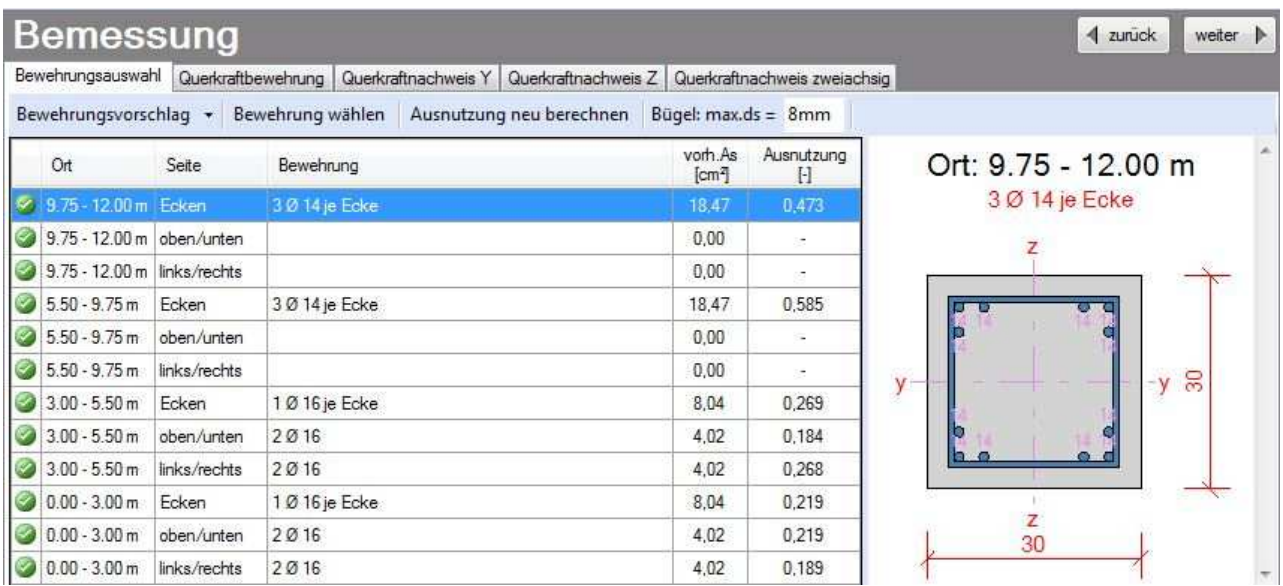

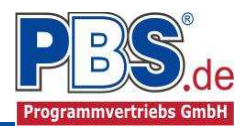

Zu den nachfolgend beschriebenen Funktionen sind die Hinweise unter "Tipps und Tricks" zu beachten.

#### **Bewehrungsvorschlag**

Hier findet sich eine Liste mit den As-Werten für einzelne Stäbe mit einem Durchmesser von 12 bis 40 mm.

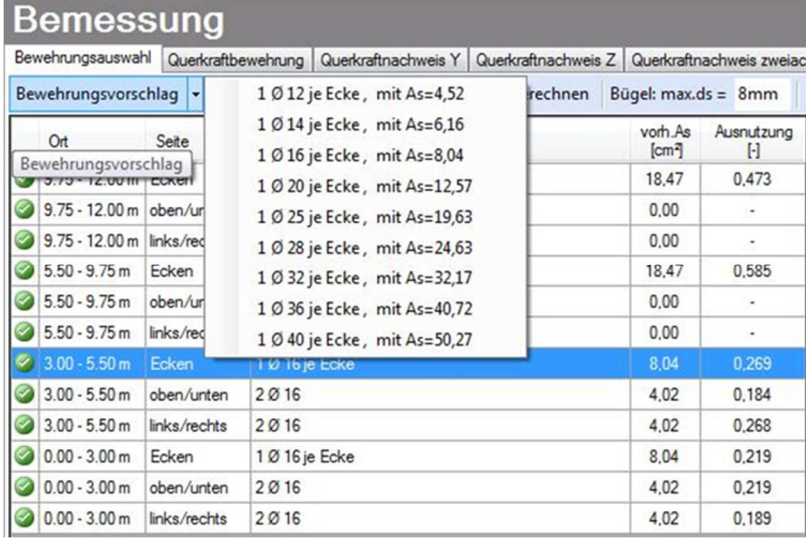

#### **Bewehrung wählen**

Bei Anwahl dieser Funktion wird eine Eingabehilfe für die Bewehrungswahl angeboten.

Siehe auch unter "Tipps und Tricks".

#### **Ausnutzung neu berechnen**

Die Funktion ist dann relevant, wenn bei der Bewehrungswahl Änderungen vorgenommen wurden. In diesem Fall muss eine Neuberechnung der Ausnutzung erfolgen. Das gilt auch dann, wenn der Bügeldurchmesser geändert wurde.

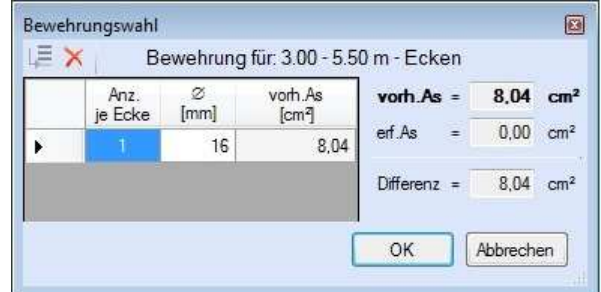

Es werden verschiedene As-Werte angezeigt: As vorhanden / As erforderlich und die verbleibende Differenz.

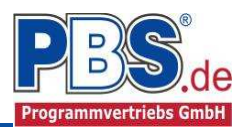

## **Querkraftbewehrung**

Bei der Querkraftbewehrung ist zu beachten, dass die Bewehrung gemäß den statischen Erfordernissen vorgegeben wird. Die Bewehrungsrichtlinien müssen manuell überprüft werden.

#### **Bewehrungsvorschlag**

Die Funktion berechnet die statisch erforderliche Bewehrung. Dieses Beispiel zeigt jedoch eine manuell definierte Bewehrung mit Haupt- und Zusatzbügeln (Nebenbügeln), die den aktuellen Bewehrungsrichtlinien entspricht.

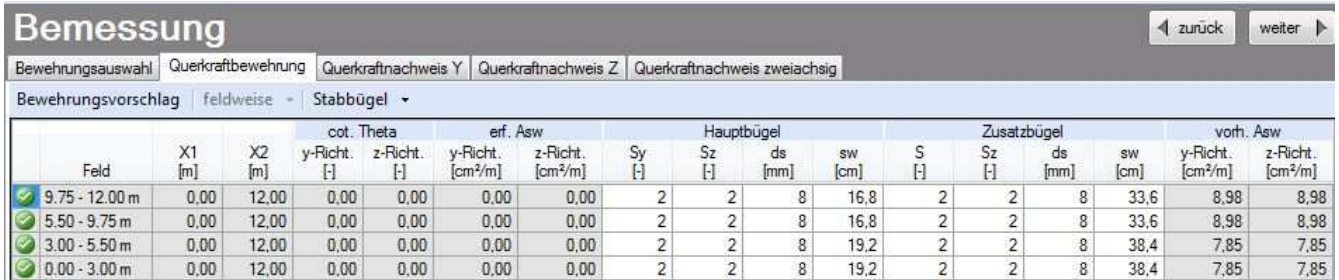

# **Mattenbügel / Stabbügel**

An Stelle der Bewehrung mit Stabbügeln kann auch eine Bewehrung mit Mattenbügeln eingegeben werden. Die Bewehrungsrichtlinien müssen manuell überprüft werden.

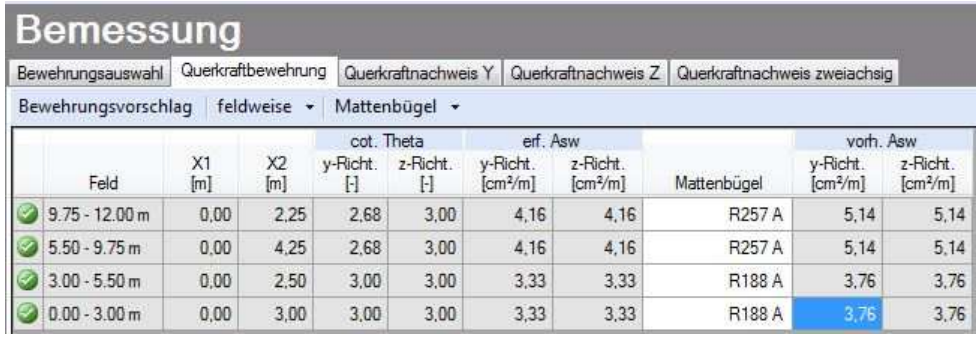

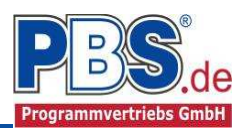

# **Querkraftnachweis Y**

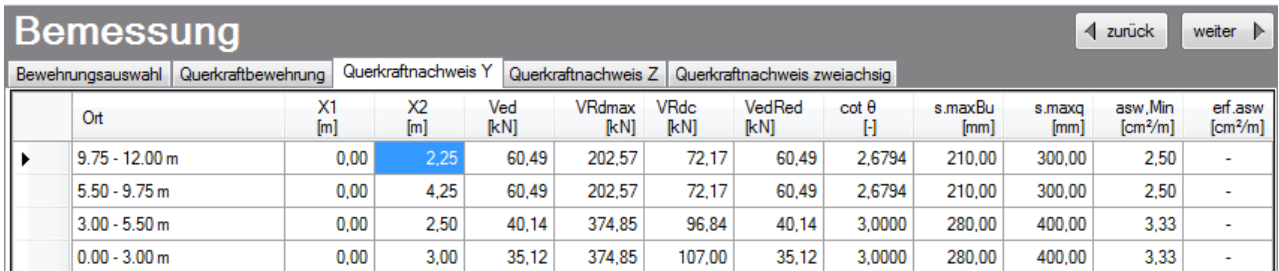

# **Querkraftnachweis Z**

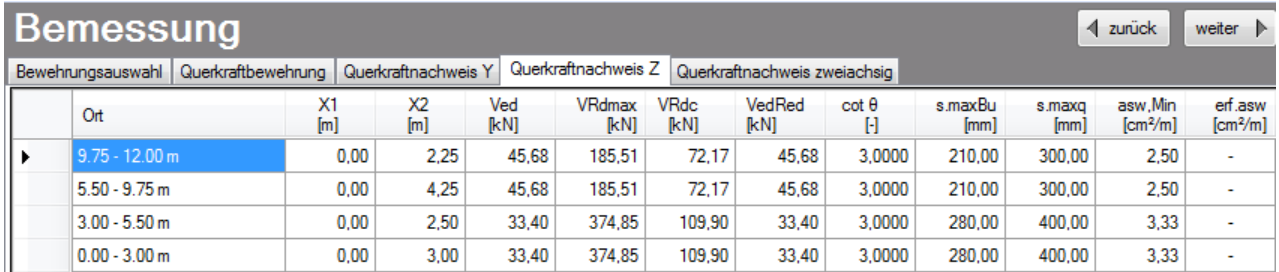

# **Querkraftnachweis zweiachsig**

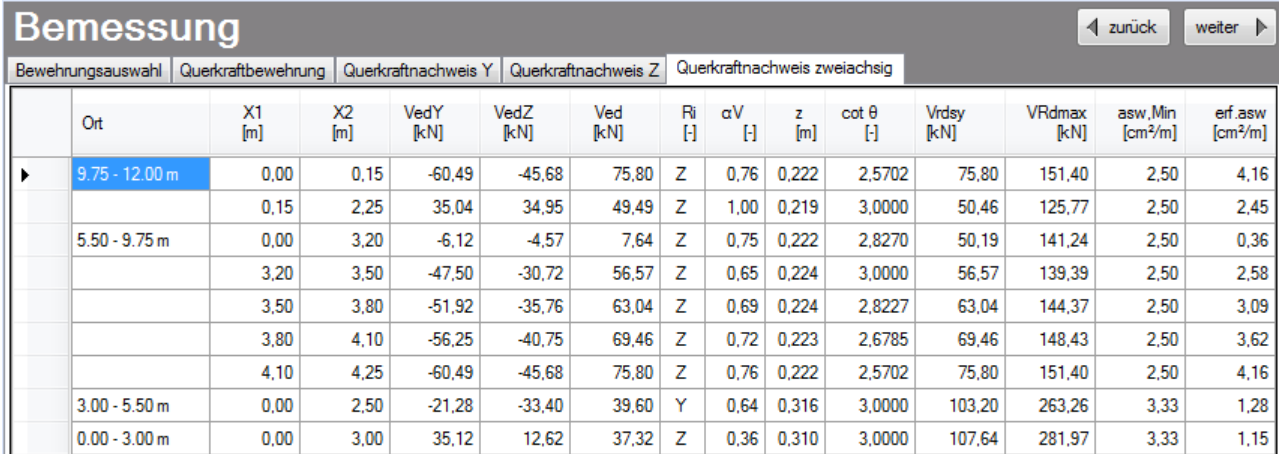

Diese drei Tabellen "Querkraftnachweis Y, Z und zweiachsig" dienen nur zur Ergebnis-Anzeige. Eine Dateneingabe ist hier nicht möglich.

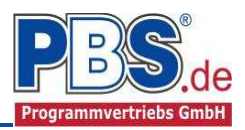

# **Schnittgrößen**

Die Schnittgrößenberechnung mit automatisch anschließender Nachweisführung [im weiteren Verlauf: "Berechnung"] startet spätestens beim Anklicken des Programmabschnittes "Schnittgrößen" oder bei dessen Erreichen mit der "Weiter" – Funktion.

#### **Kombinationen**

Hier werden alle untersuchten Kombinationen für die Grenzzustände aufgelistet:

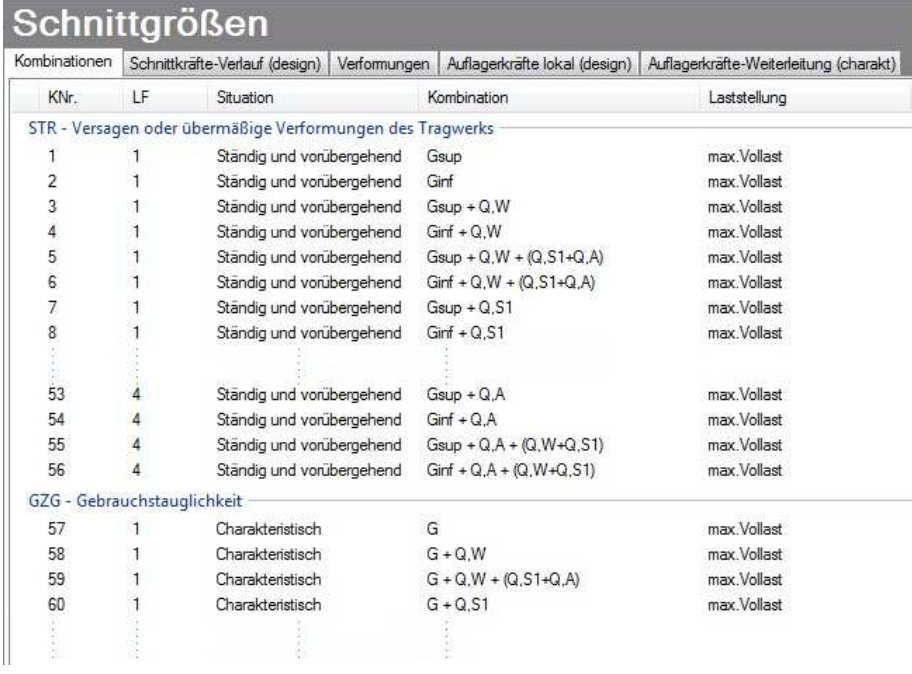

Die jeweilige Kombinationsnummer ist einer Bemessungseinstufung zugeordnet, hier

 **STR** – Versagen oder übermäßige Verformung des Tragwerks

 **GZG** – Grenzzustand der Gebrauchstauglichkeit

## **Schnittkräfte-Verlauf (design)**

Der Verlauf der maximalen Schnittkräfte über die Stablänge wird hier für folgende Untersuchungsstellen angezeigt:

- Auflager
- Zehntelspunkte innerhalb eines Feldes
- Extremalstellen
- Unstetigkeitsstellen (z.B. Lasteintragsstellen)

Die Maximalwerte jeder Spalte werden feldweise farblich hervorgehoben.

Die in den Spalten dargestellten Werte können individuell ausgewählt werden.

## **Schnittgrößen**

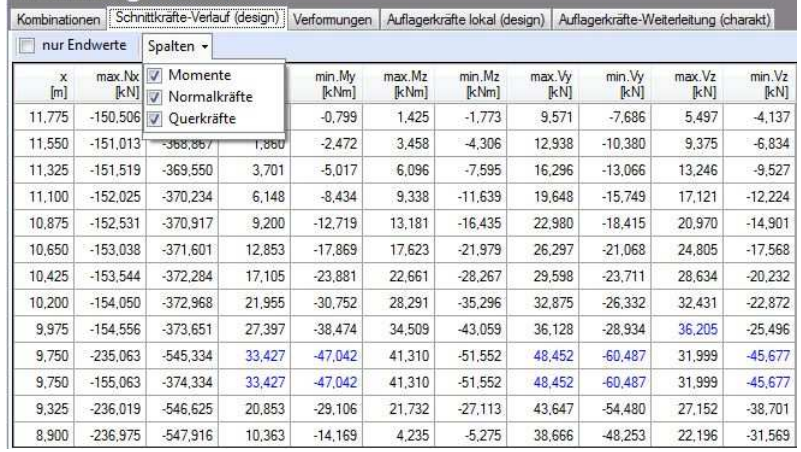

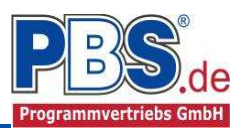

# **Verformungen**

Die charakteristischen Verformungen werden ebenfalls an relevanten Ausgabestellen angezeigt. Die Maximalwerte jeder Spalte werden feldweise farblich hervorgehoben.

- wx: Verformung in Stabrichtung, (negative Werte bedeuten Stauchung).
- wz, wy: Verformung quer zum Stab.

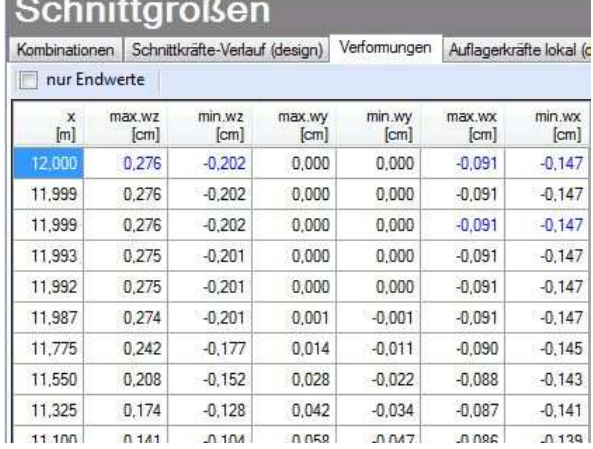

<u> 1980 - Jan James James James James James James James James James James James James James James James James Ja</u>

# **Auflagerkräfte (design) / Auflagerkräfte (charakteristisch)**

Die Auflagerkräfte werden als Bemessungswerte (design) und Weiterleitungswerte (charakteristisch) angezeigt.

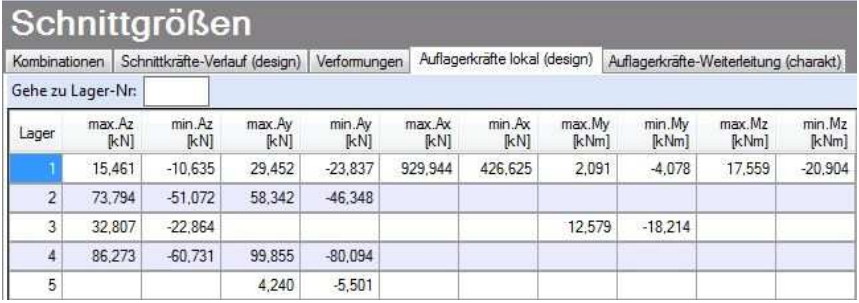

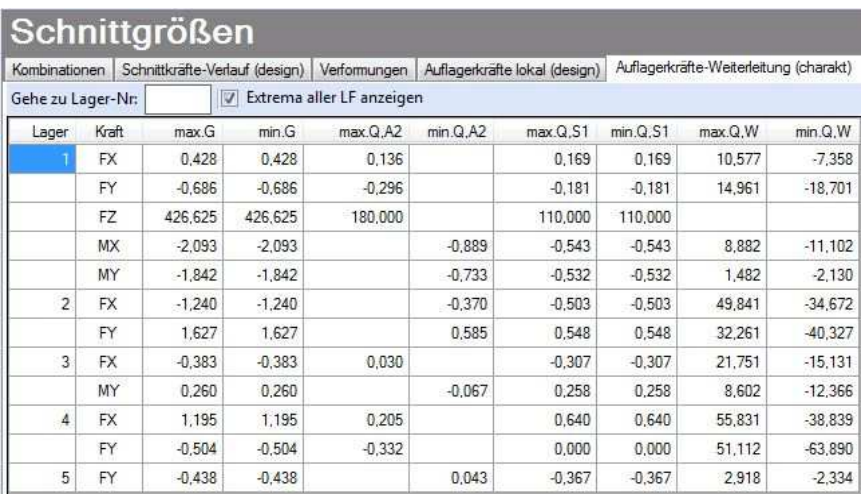

Für die charakteristischen Auflagerkräfte können optional die Extremwerte (min. / max.) aller Lastfälle und Lastkategorien angezeigt werden. Dadurch wird der Tabellen-Umfang verringert.

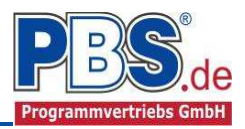

# **Ausgabe**

Für die Ausgabe einer Position, die mit dem Programm 072K berechnet wurde, stehen hier zahlreiche Optionen zur Verfügung.

## **Optionen**

Hiermit ist für den Umfang der Ausgabe auf Drucker oder als PDF-Datei eine individuelle Konfiguration möglich.

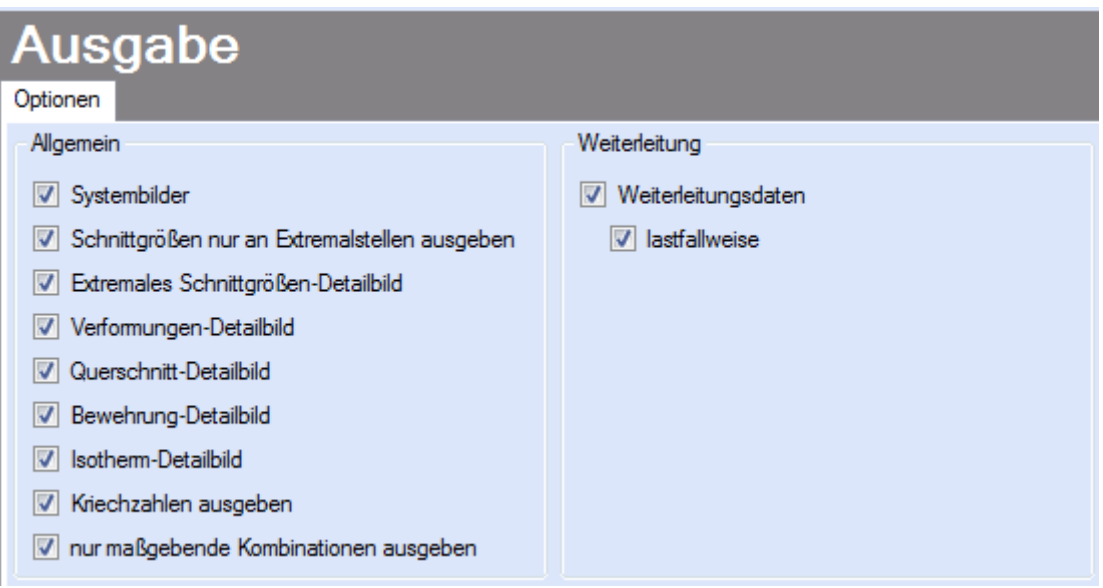

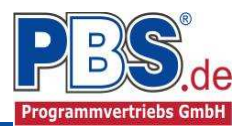

## **Literatur**

- [1] DIN EN 1990:2010-12 mit DIN EN 1990/NA:2010-12 [Grundlagen der Tragwerksplanung]
- [2] DIN EN 1991-1-1:2010-12 mit DIN EN 1992-1-1/NA:2011-01 [Stahlbeton]
- [3] DIN EN 13501-2:2010-2 [Feuerwiderstandsklassen]
- [4] DIN 488-1:2009-08 [Betonstahl Teil 1: Stahlsorten, Eigenschaften, Kennzeichnung]
- [5] Goris, A., Stahlbetonbau-Praxis nach Eurocode 2, 4. Auflage 2011, Bauwerk / Beuth Verlag
- [6] Goris, Hegger, Mark, Stahlbetonbau aktuell 2014, Bauwerk / Beuth Verlag
- [7] Quast, Nichtlineare Statik im Stahlbetonbau, Bauwerk Verlag
- [8] Peter Mark, Zweiachsig durch Biegung und Querkräfte beanspruchte Stahlbetonträger, Shaker Verlag

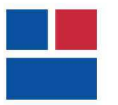

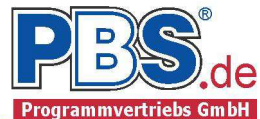

**POS.1.2 STAHLBETONSTÜTZE**<br>Programm: 072K, Vers: 01.00.006 11/2014

Vers: 01.00.006 11/2014

Grundlagen: DIN EN 1990/NA: 2010-12 DIN EN 1991-1-1/NA: 2010-12 DIN EN 1992-1-1/NA: 2011-01

#### **System:**

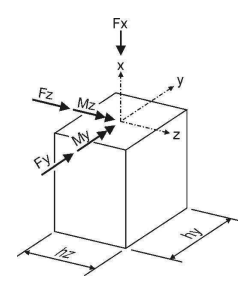

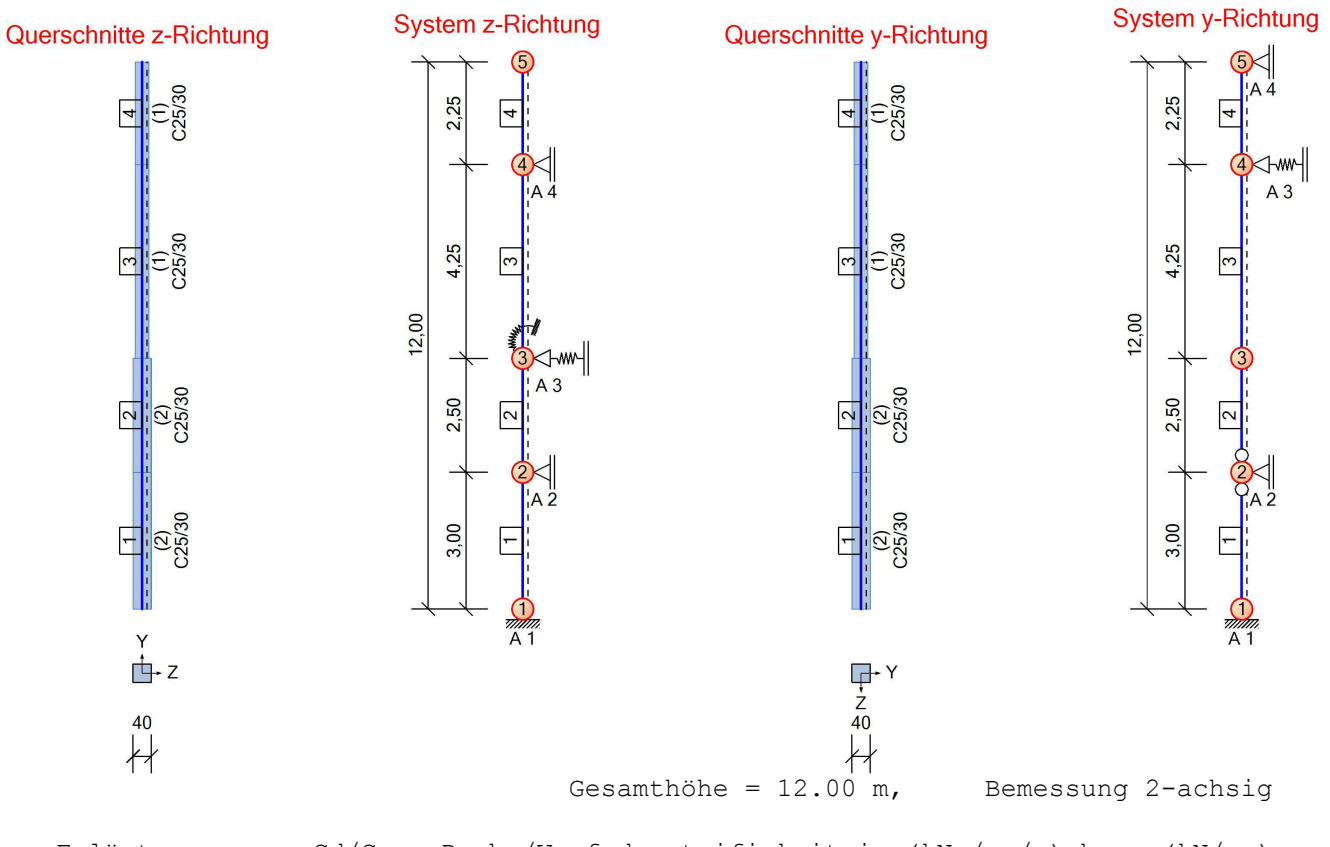

Erläuterung: Cd/Cw = Dreh-/Wegfedersteifigkeit in (kNm/cm/m) bzw. (kN/cm)

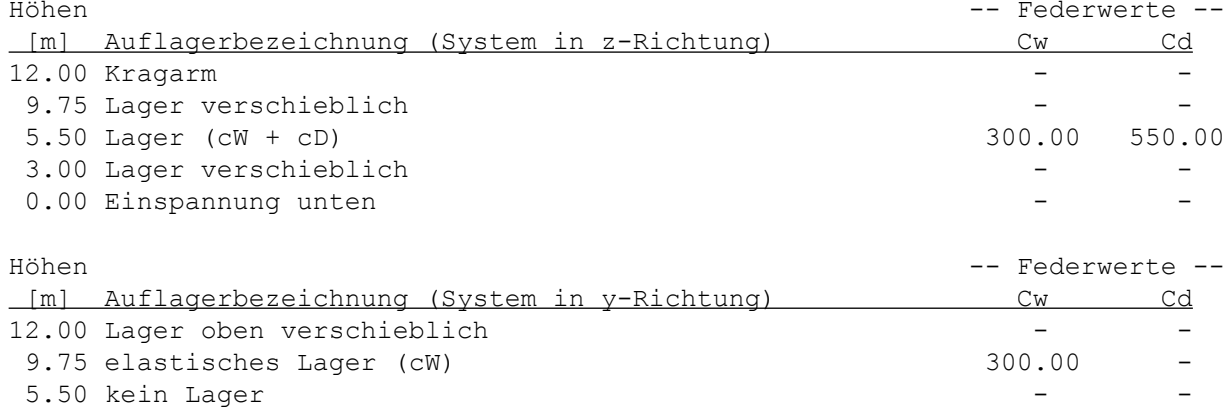

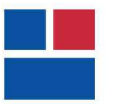

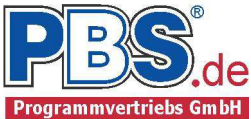

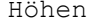

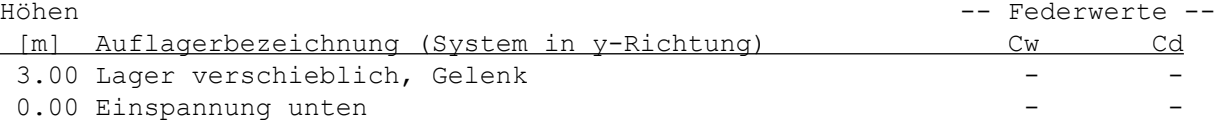

#### **Imperfektionen**

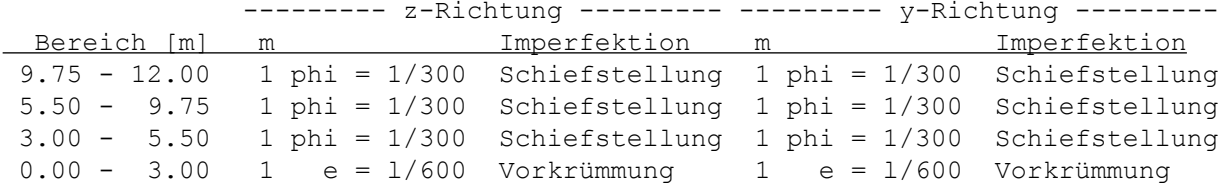

#### **Kriechen:**

Die Dauer der Belastungen wird mit einer effektiven Kriechzahl Phi ef berücksichtigt. Zusammen mit der Bemessungslast ergibt diese eine Kriechverformung die der 'quasi-ständigen' Beanspruchung entspricht. Die Endkriechzahlen werden aus folgenden Parametern ermittelt: Belastungsbegin nach 28 Tagen, relative Luftfeuchte RH = 50%, Zementtyp N

#### **Einwirkungen**

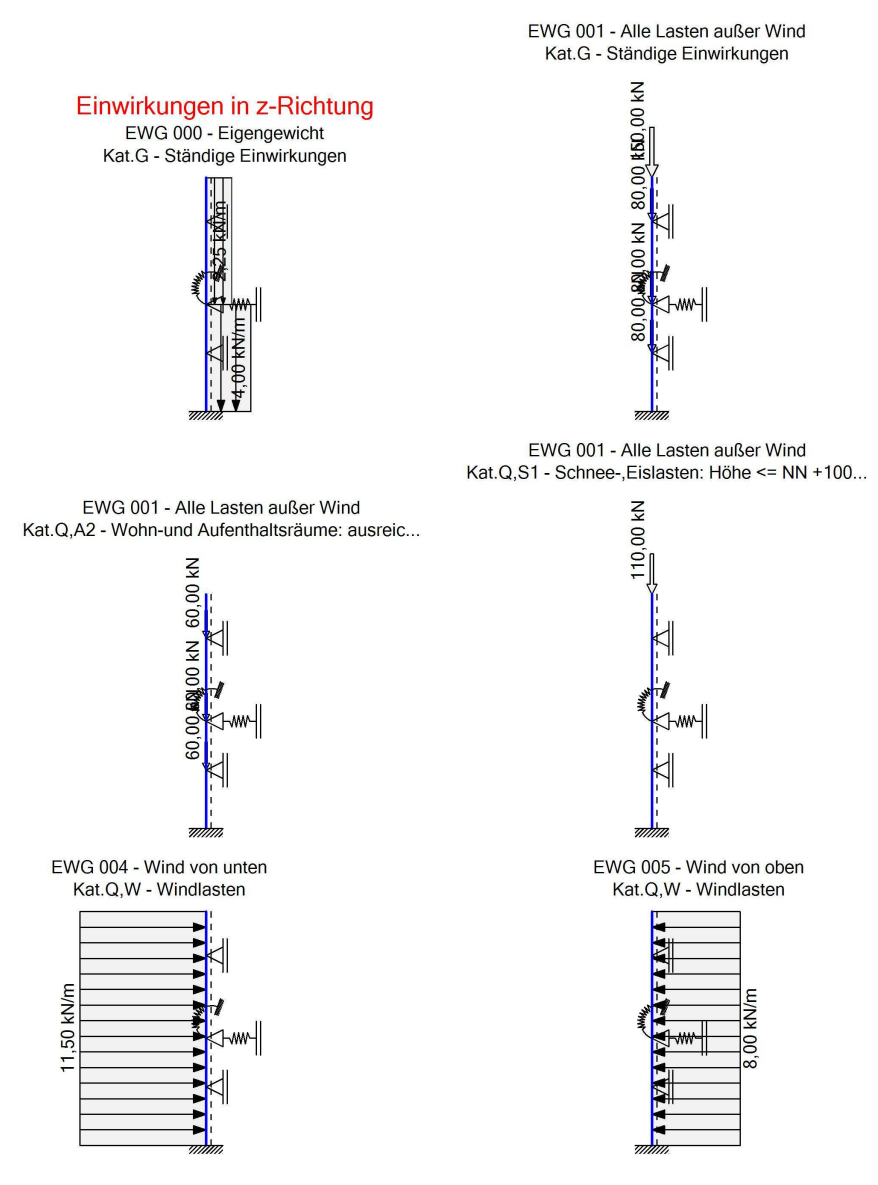

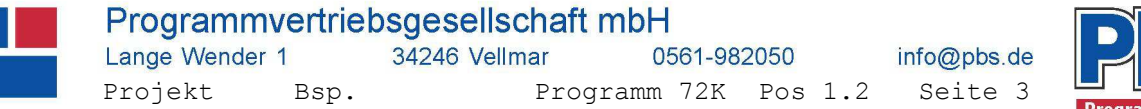

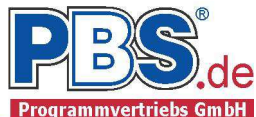

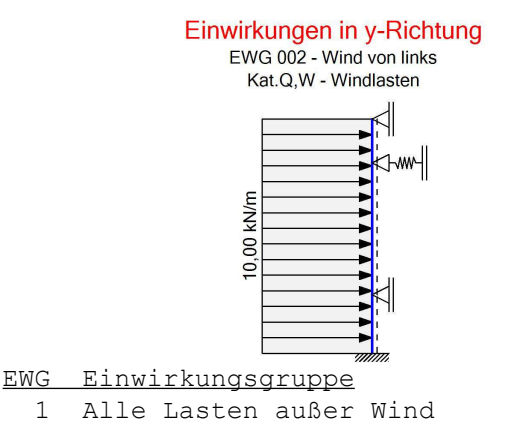

- 2 Wind von links
- 3 Wind von rechts
- 4 Wind von unten
- 5 Wind von oben

Erläuterungen zu den Einwirkungen

- Fx = Lokale Einzellast in x-Richtung qx = Lokale Streckenlast in x-Richtung qy = Lokale Streckenlast in y-Richtung qz = Lokale Streckenlast in z-Richtung a = vertikaler Abstand [m] von UK-Wand c = vertikale Lastlänge [m]
- () =  $a, c$  in Klammern als Längenfaktor (0 = Systemanfang, 1 = ges. Länge) Für Lasten über die ges. Systemlänge entfällt a und c.

Streckeneinwirkungen [kN/m]

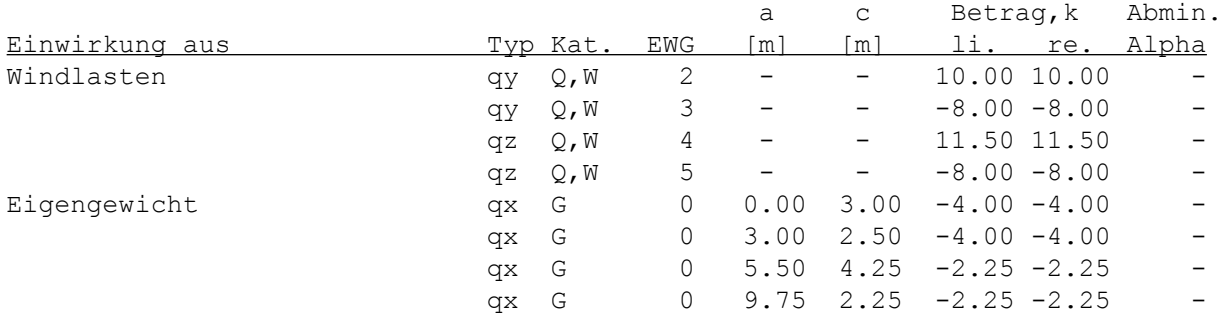

Einzeleinwirkungen [kN]

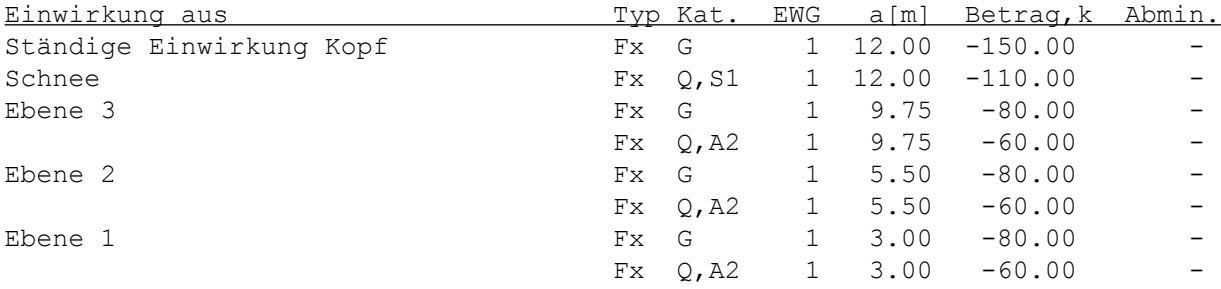

Kategorien und Kombinationsbeiwerte

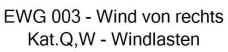

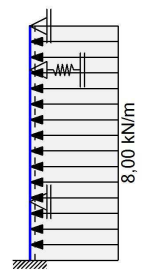

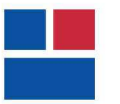

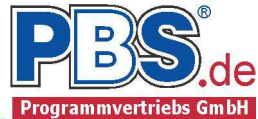

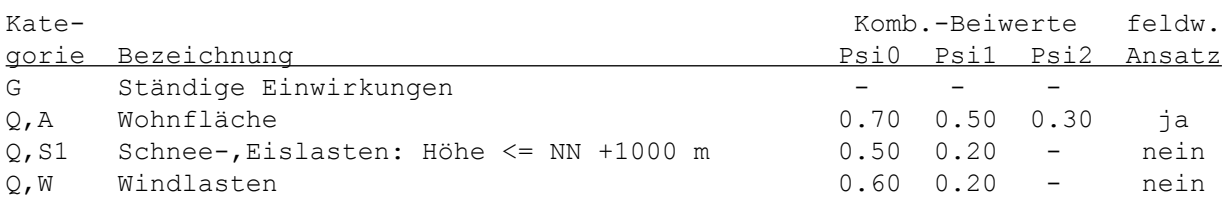

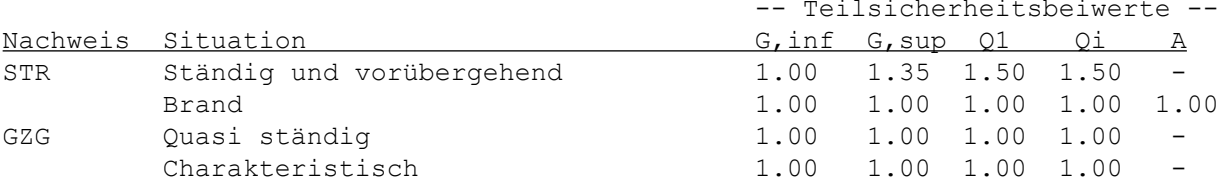

STR = Versagen oder übermäßige Verformungen des Tragwerks GZG = Gebrauchstauglichkeit

 $33.0$ <br>33.0

#### Lastfälle:

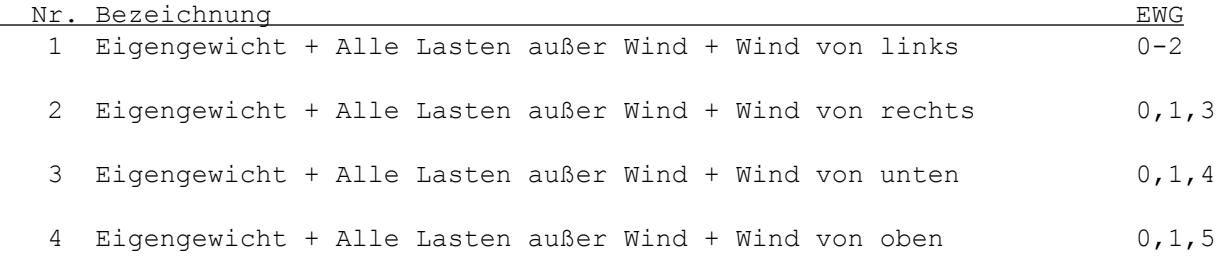

#### **Schnittgrößen**

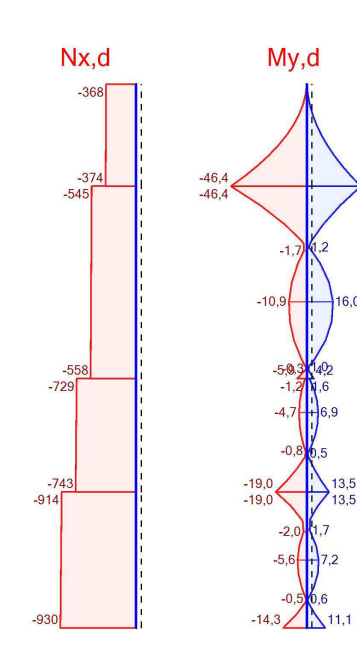

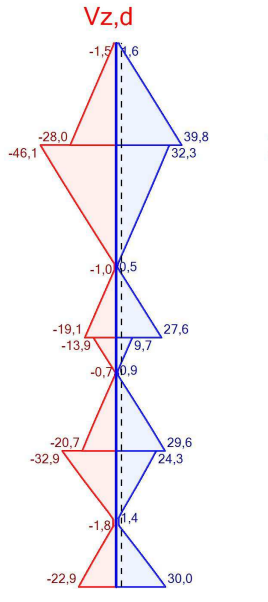

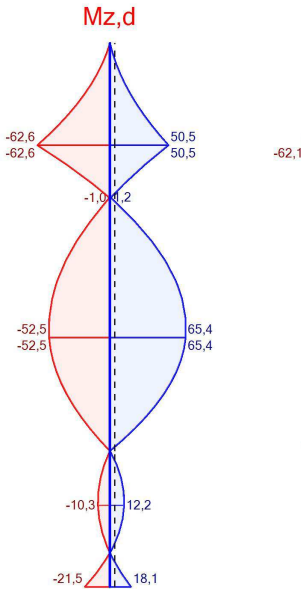

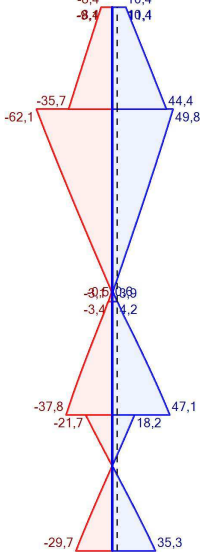

Vy,d

# Schnittgrößen (Design)

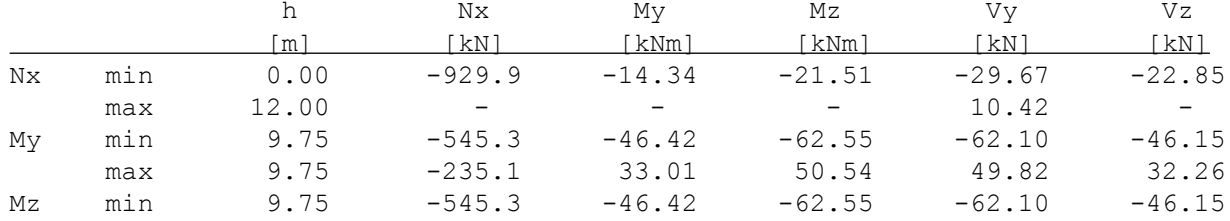

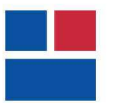

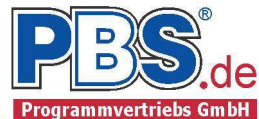

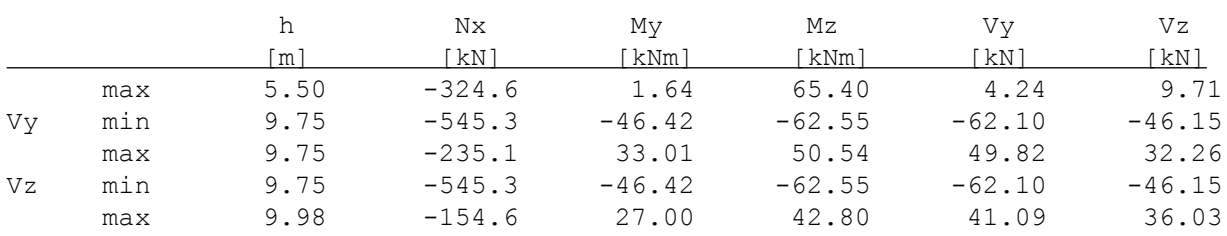

#### Auflagerkräfte lokal (Design)

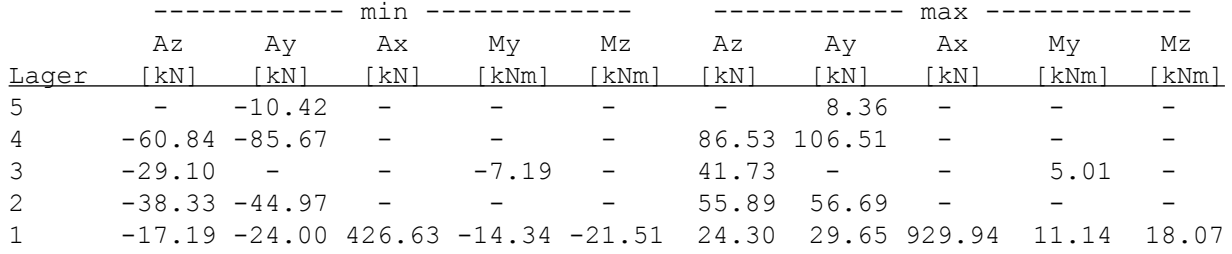

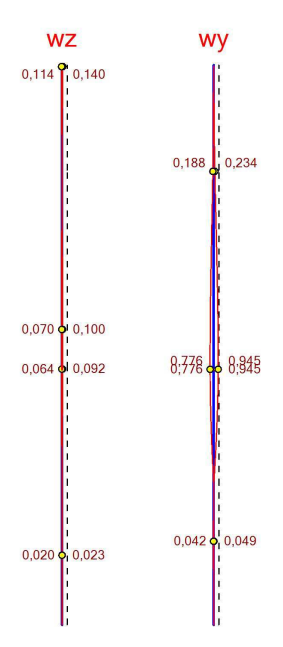

Verformumgen (charak.)

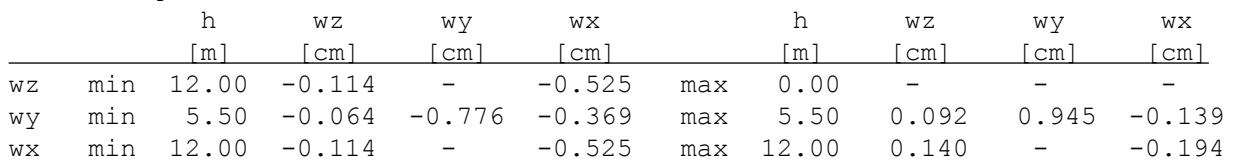

#### **Bemessung**

Nachweisparameter:

- Allgemeines Berechnungsverfahren nach DIN EN 1992-1-1 Abs. 5.8.6
	- Theorie II. Ordnung (nichtlinear)
	- Kriechauswirkungen werden berücksichtigt
	- Ansatz der effektiven Steifigkeiten: Spannungs-Dehnungs-Linie
- Bemessungsdiagramm: Parabel-Rechteck-Diagramm
- Mindestbewehrung (min.As):
- aus Rissmoment
- Lastangriffspunkt: Querschnittschwerpunkt
- Bewehrungsanordnung: symmetrisch
- Bügel: Stabdurchmesser 8 mm

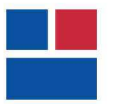

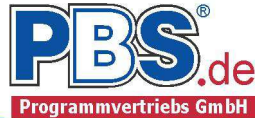

Brandparameter:

- Brandbemessung nach dem allgemeinen Verfahren (Level 3).
- Feuerwiderstandsklasse: R90: Branddauer = 90 min.
- Brandseiten: oben, unten, links, rechts

**Thermische Analyse**  $9.75 - 12.00$  m Temperaturen [°C]

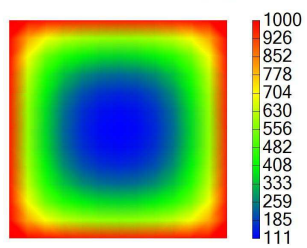

**Thermische Analyse** 5.50 - 9.75 m<br>Temperaturen [°C]

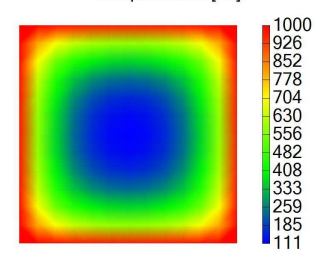

**Thermische Analyse**  $3.00 - 5.50$  m Temperaturen [°C]

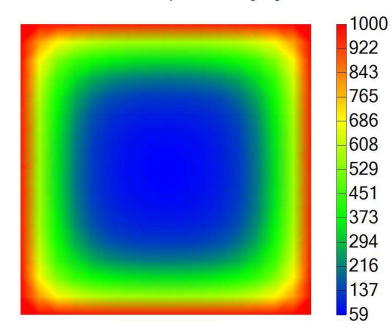

**Thermische Analyse**  $0.00 - 3.00$  m Temperaturen [°C]

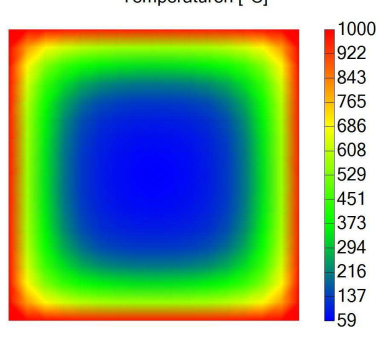

Baustoffe

Betonbez Größtkorn Herstellart -- Ecm --<br>C25/30 16 mm Transportbeton 31000 N/mm Transportbeton 31000 N/mm<sup>2</sup>

**Betonstahl: B500A**

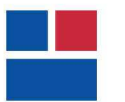

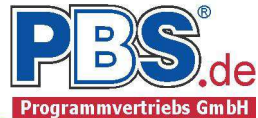

#### Überdeckungen (der biegebeanspruchten Bewehrung)

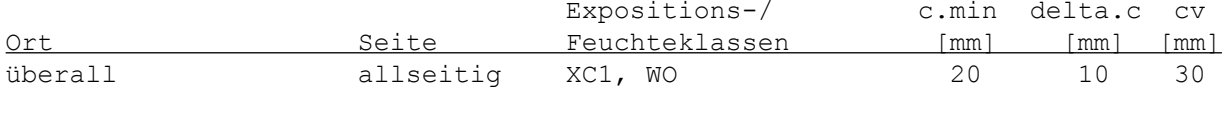

Querschnitte:

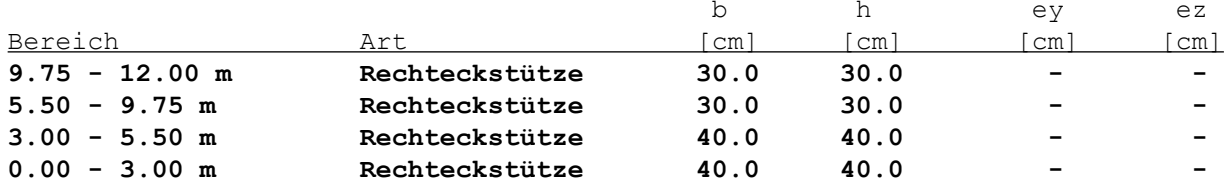

## $9.75 - 12.00$  m

 $3.00 - 5.50$  m

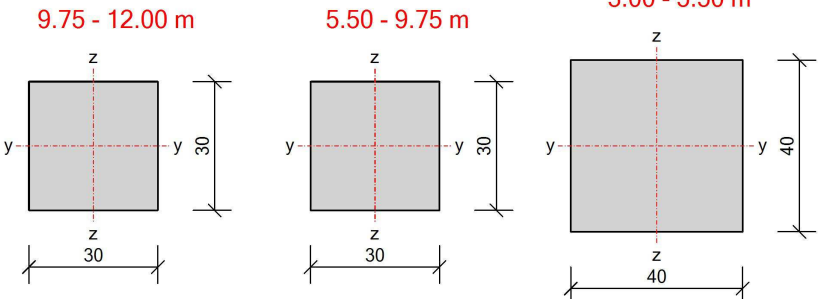

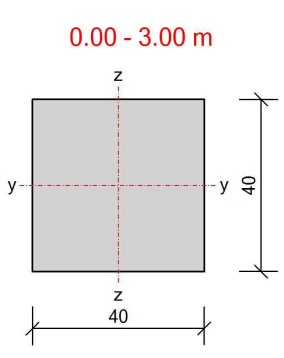

#### **Grenzzustand der Tragfähigkeit**

Längsbewehrung:

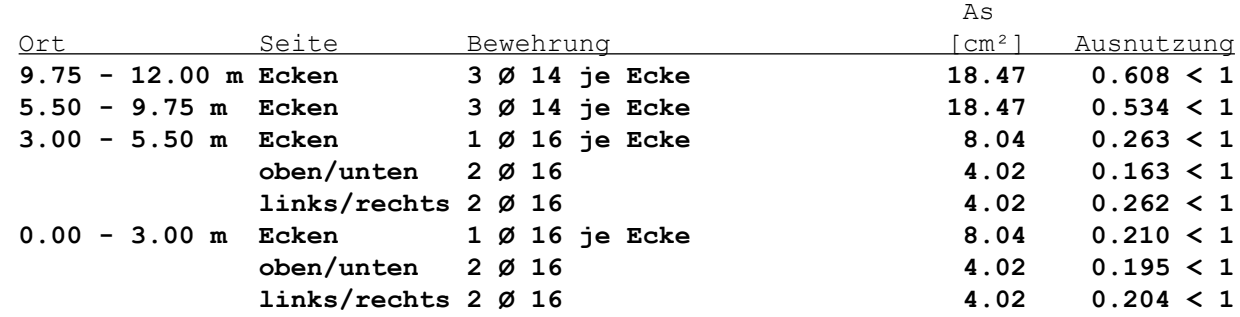

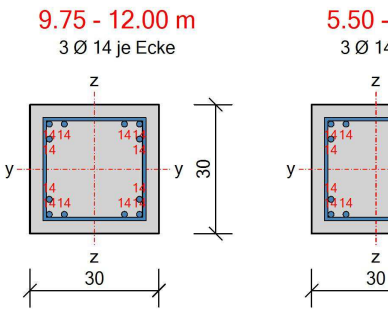

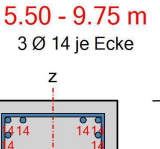

 $\overline{z}$ 

 $30$ y

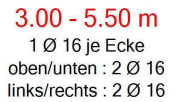

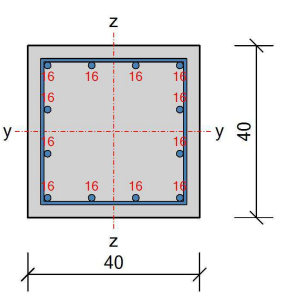

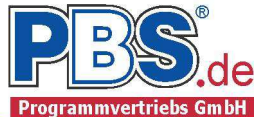

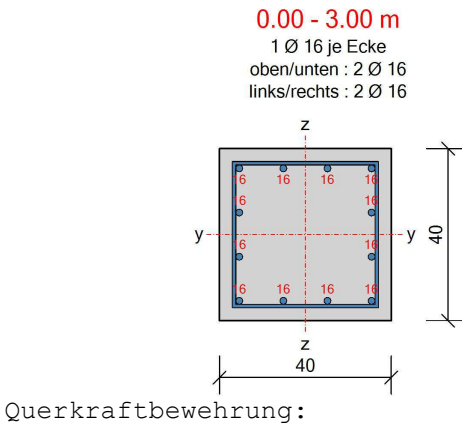

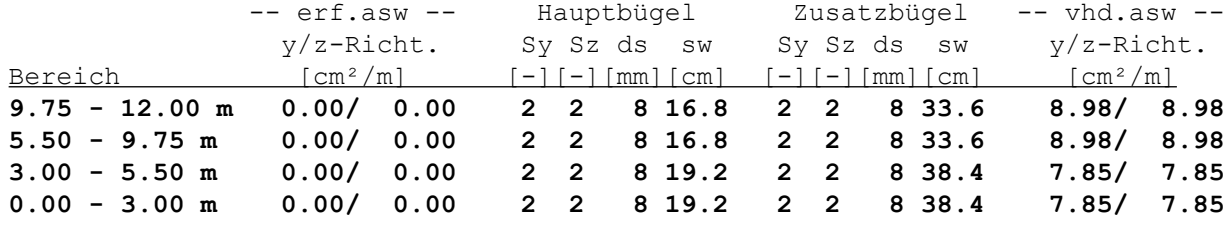

Querkraftnachweis Y-Richtung:

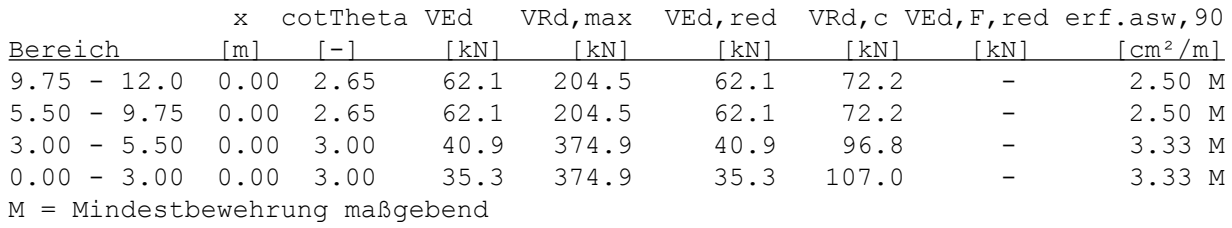

Querkraftnachweis Z-Richtung:

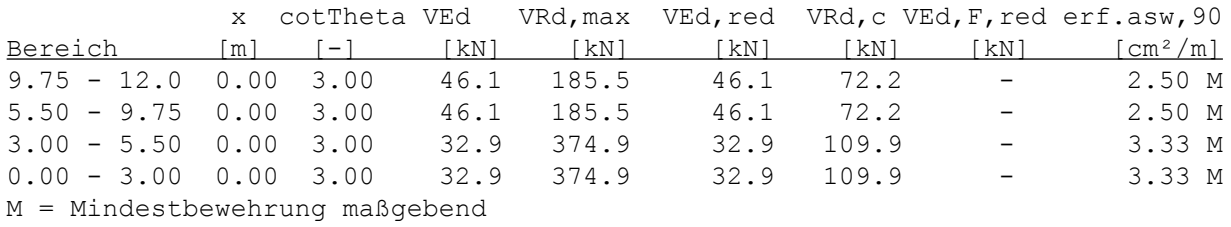

Querkraftnachweis zweiachsig : Interpolationsansatz nach Peter Mark. Der Nachweis gilt für symmetrische Verteilungen der Längsbewehrung.

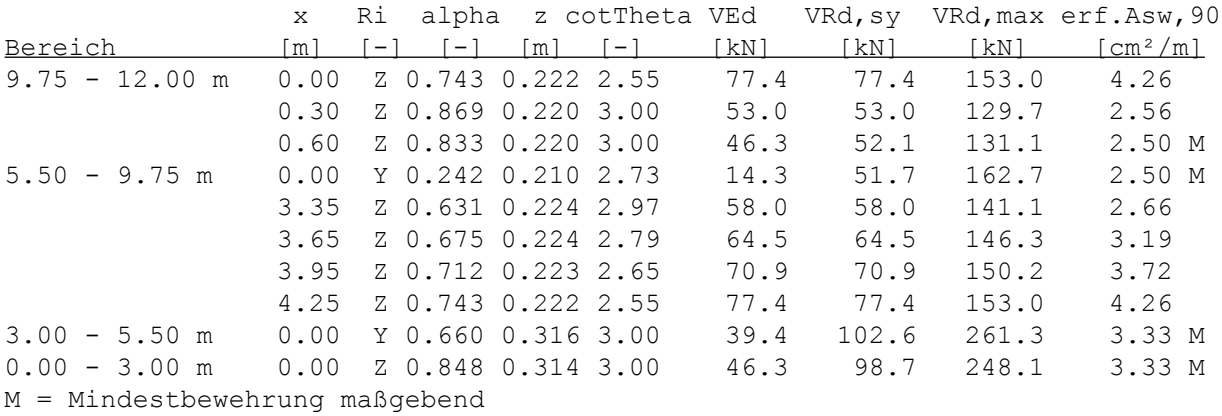

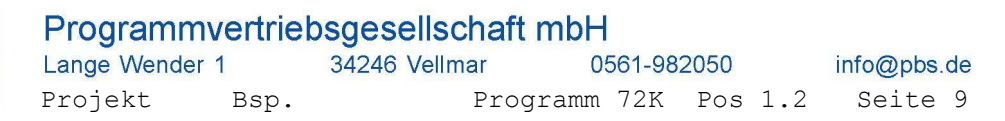

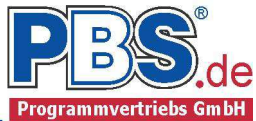

#### **Weiterleitung der Einwirkungen (charakt.)**

Die Kraftartrichtungen sind auf das globale Koordinatensystem bezogen. Dabei sind die Beträge der Kraftarten F in [kN] und M in [kNm].

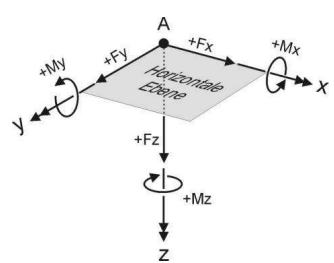

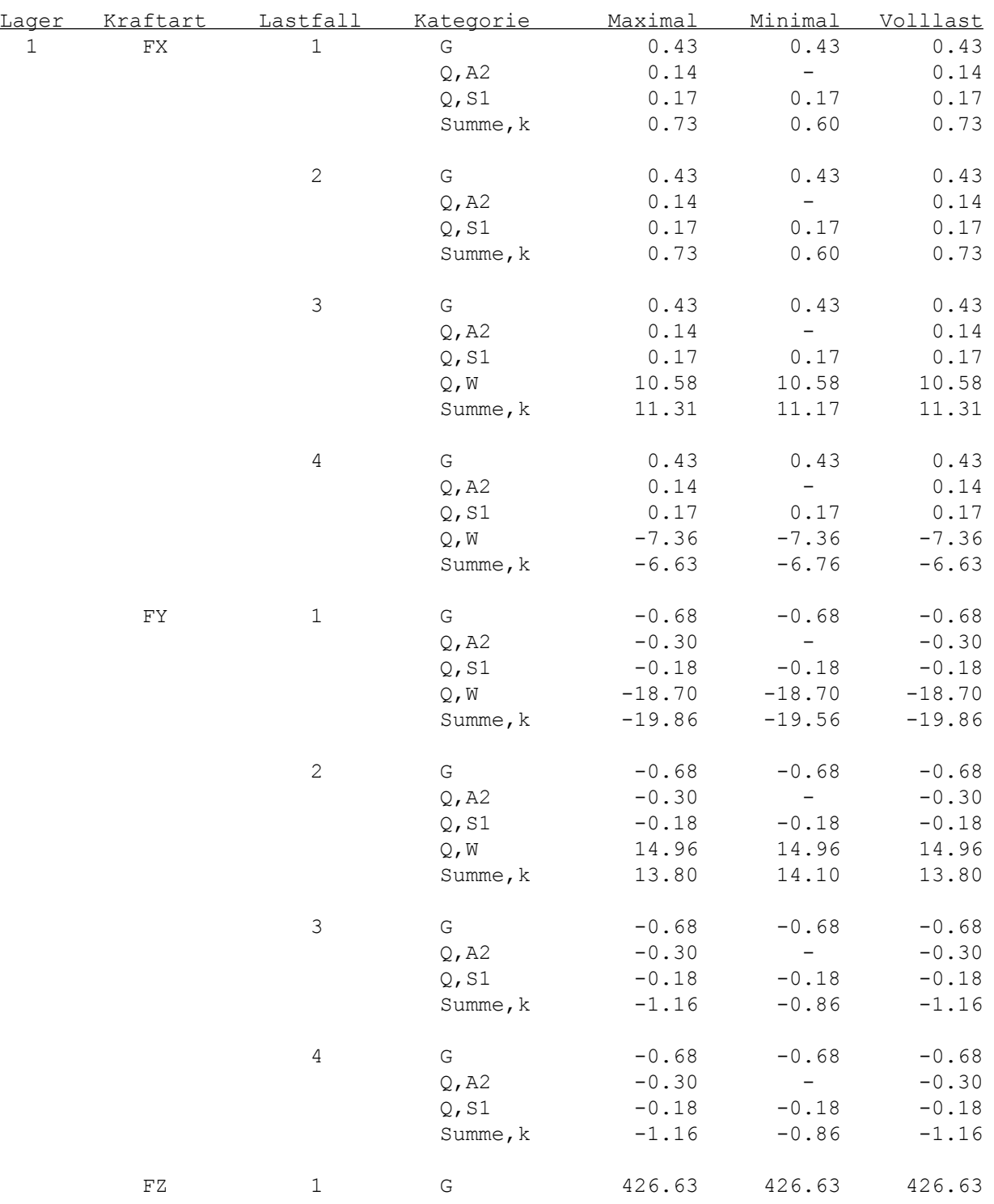

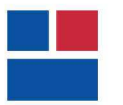

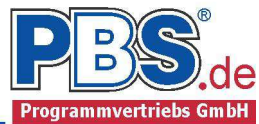

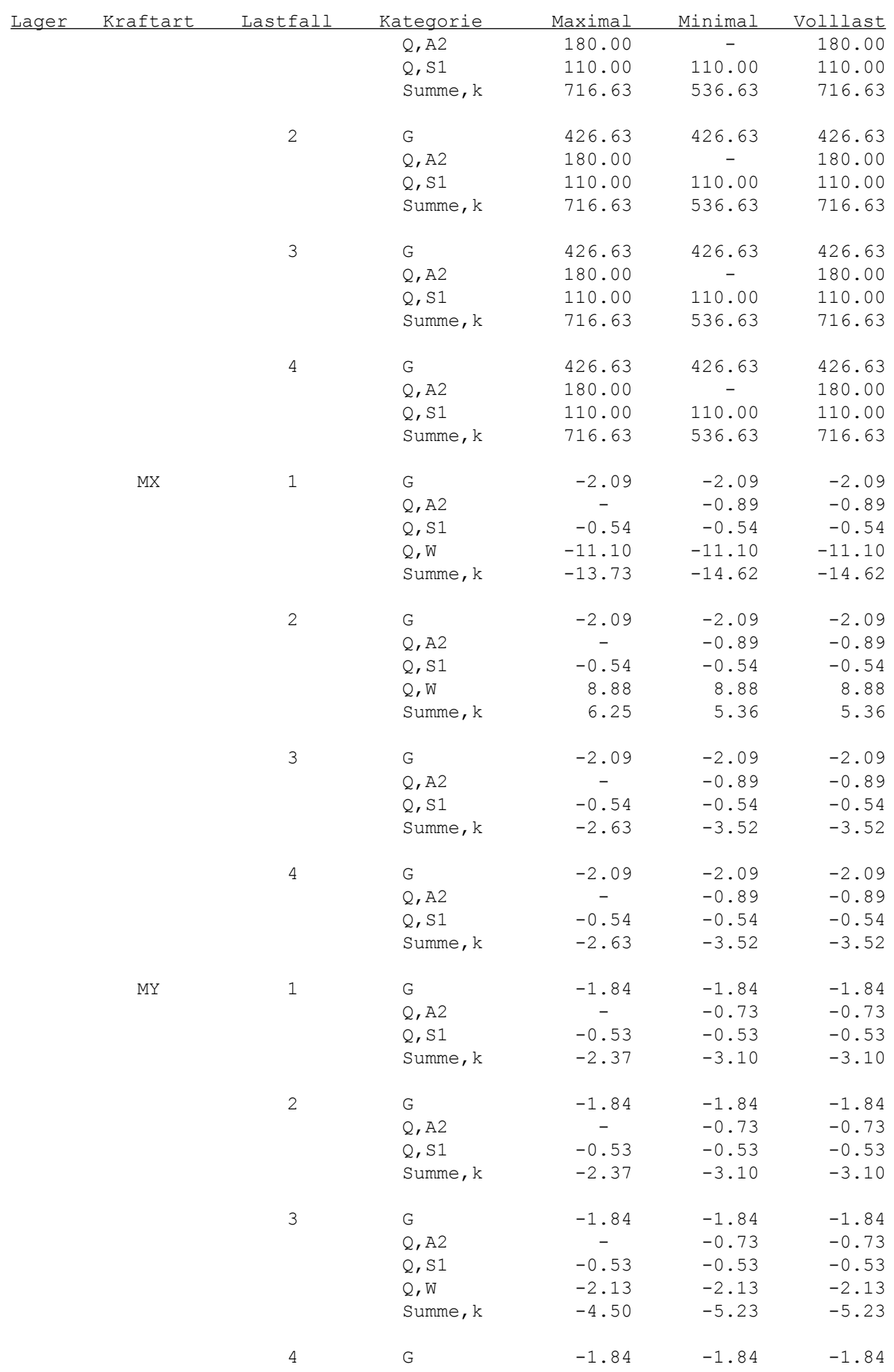

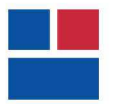

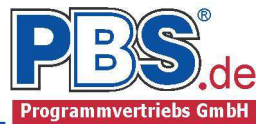

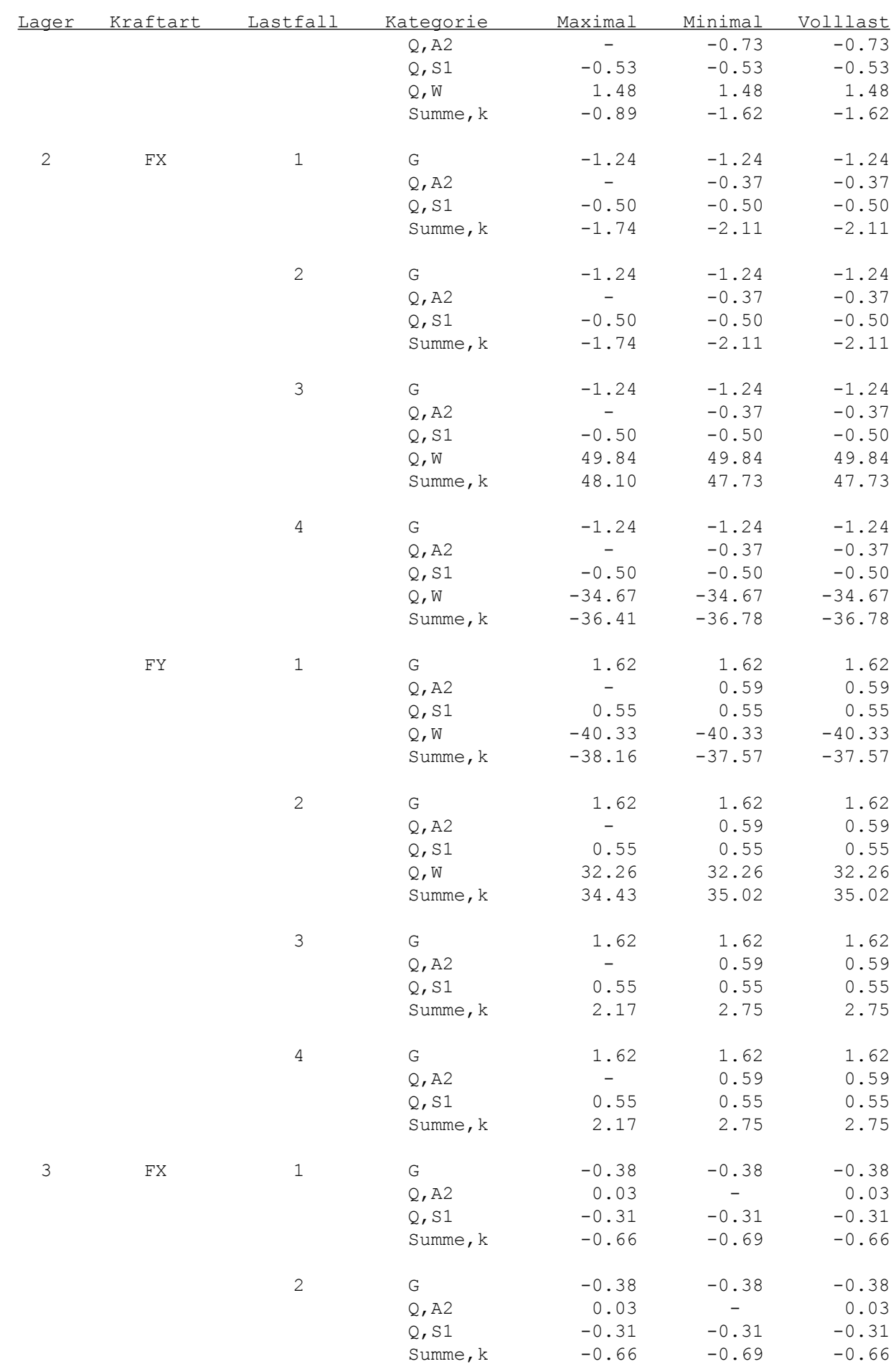

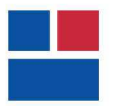

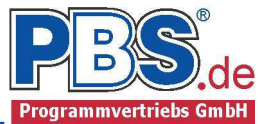

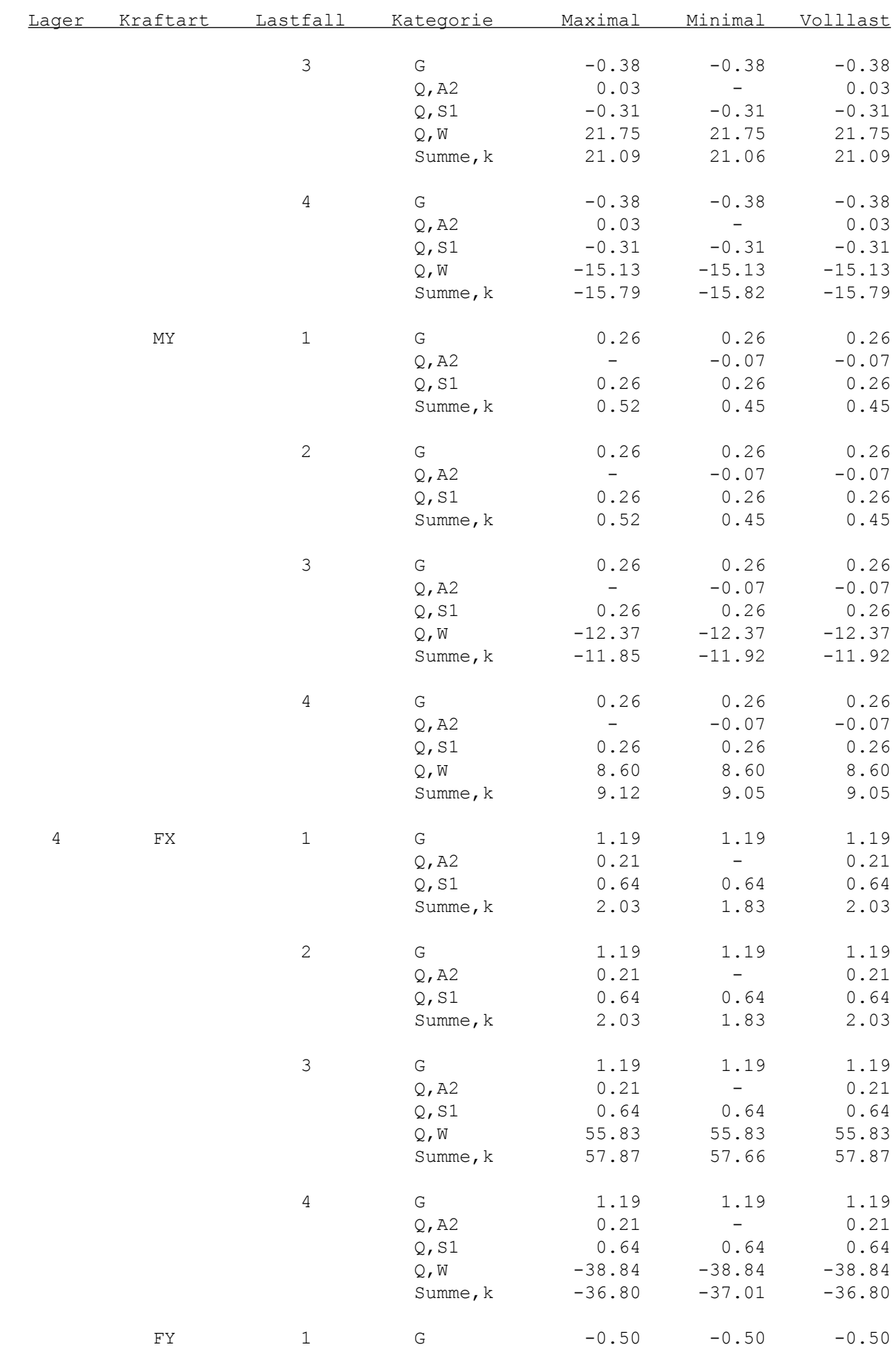

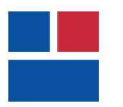

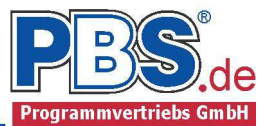

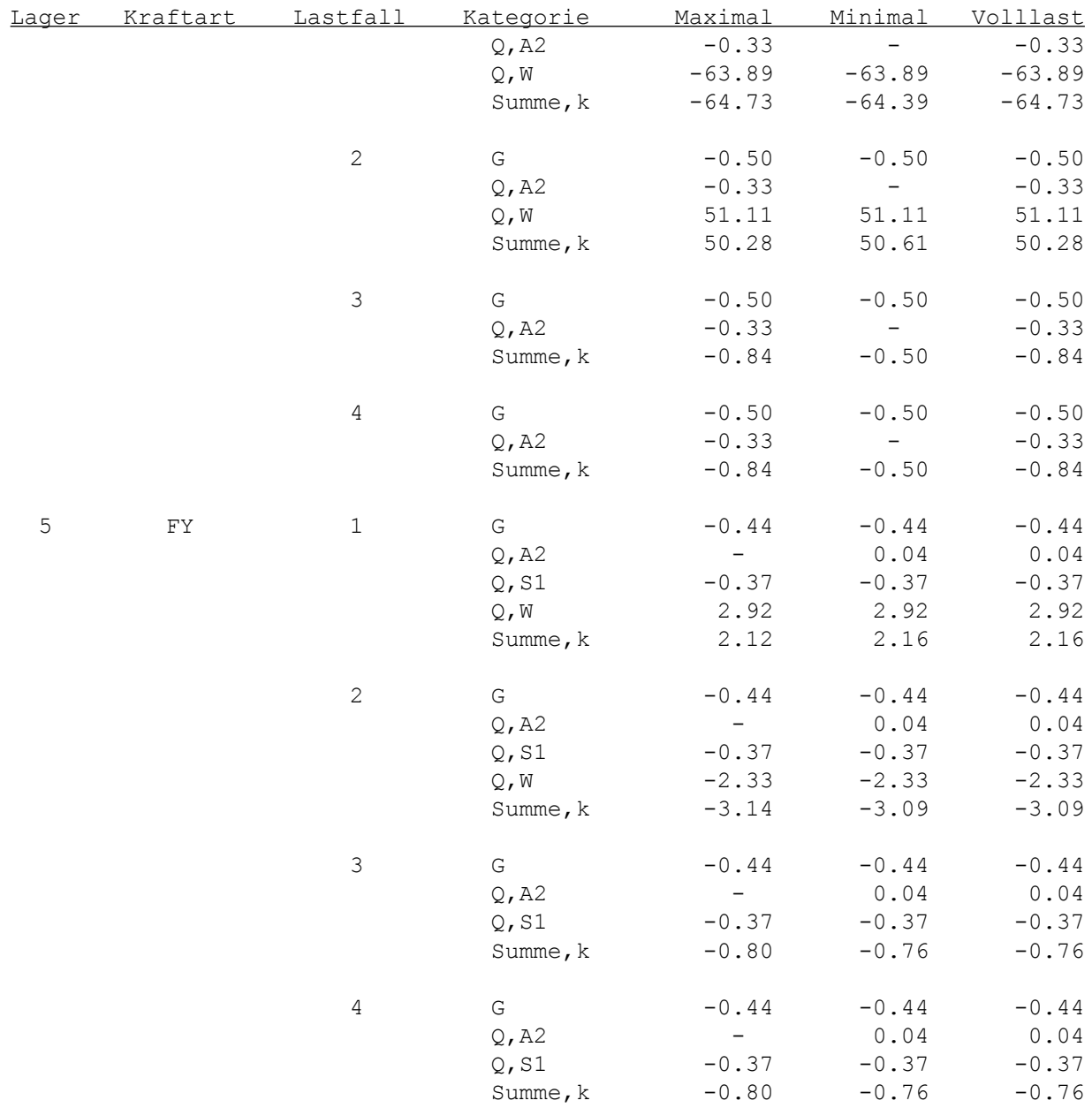